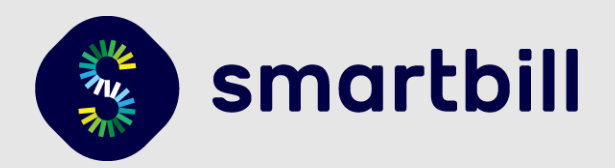

# **Ghid de utilizare modul Prestashop 1.7**

### **Contine:**

- · Detalii optiuni folosite pentru a genera documentele;
- Detalii setari generale folosite la trimiterea cererilor de emitere document sau la trimiterea documentului pe email.

### **Cuprins:**

<span id="page-0-0"></span>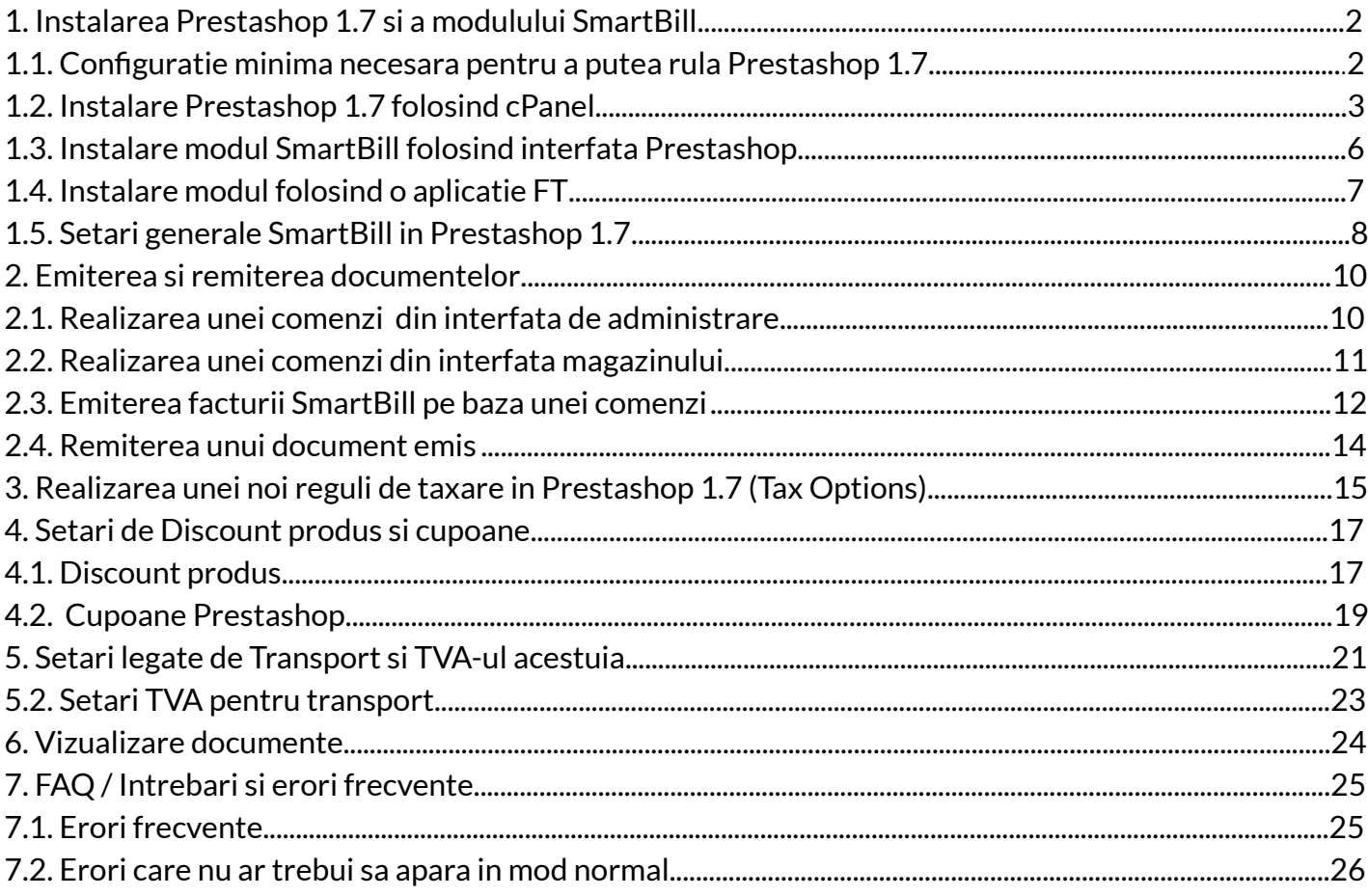

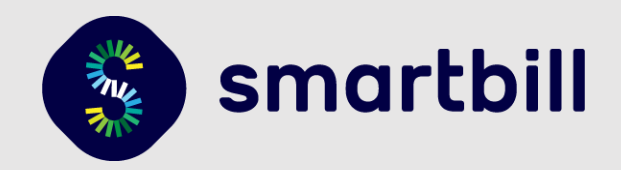

## <span id="page-1-0"></span>1. Instalarea Prestashop 1.7 si a modulului SmartBill

### 1.1. Configuratie minima necesara pentru a putea rula Prestashop 1.7

Pentru a putea rula Prestashop 1.7 fara probleme, ar trebui sa aveti un numar minim de 128 MB de memorie pentru procesul care va rula PHP, altfel veti primi un avertisment, iar viteza magazinului online bazat pe Prestashop 1.7 va fi lenta.

Versiunile de Prestashop 1.7 compatibile cu modulul SmartBill sunt versiunile 1.7.x.x (1.7.0.0, 1.7.1.0, 1.7.2.0, etc.) pana la 1.7.5.1 inclusiv. In cazul in care aveti o versiune mai veche, in setarile modulului SmartBill veti primi un mesaj de atentionare (dupa instalare).

Versiunea platformei PHP necesara pentru Prestashop 1.7 este >= PHP 5.6.40, dar este recomandata versiunea PHP 7.1.

Modulele de PHP necesare sunt :

- curl
- Date/Time
- DOM
- POSIX Regex
- Filter
- FTP
- GD
- Hash
- iconv
- Intl
- JSON
- libxml
- mbstring
- MySQL
- OpenSSL
- PCRE
- SimpleXML
- Sockets
- $\bullet$  SPL
- Tokenizer
- XML Parser
- XML Reader
- Zlib

In functie de modul in care ati instalat Prestashop 1.7 (din browser sau din linia de comanda) veti trece printr-un proces care va verifica daca aveti aceste module instalate. In cazul in care doriti sa verificati la randul dvs. ce module sunt instalate, puteti crea un fisier **info.php** in directorul principal al site-ului dvs. cu urmatorul continut:

<?php phpinfo(); ?>

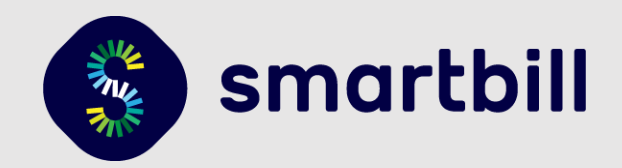

Apoi veti putea verifica informatiile in browser accesand: <https://numele-siteului-dvs.ro/info.php>

Mai multe detalii despre cum puteti optimiza magazinul online Prestashop 1.7 puteti gasi pe link-ul oficial (disponibil in limba engleza):

<https://devdocs.prestashop.com/1.7/scale/optimizations/>

<span id="page-2-0"></span>**IMPORTANT:** Inainte de instalarea modulului, asigurati-va ca ati configurat corect datele din contul SmartBill, unele din aceste date vor fi preluate de modul si e important ca ele sa fie corecte.

### 1.2. Instalare Prestashop 1.7 folosind cPanel

Deoarece Prestashop 1.7 ruleaza pe platforma PHP, acest limbaj de programare este deseori oferit in varianta de shared hosting, avand posibilitatea de a administra serverul printr-o interfata grafica web numita cPanel - oferita de furnizorul de hosting.

In cazul in care beneficiati de un astfel de context, mai jos aveti pasii pe care puteti sa-i urmati pentru a instala Prestashop 1.7 (platforma, nu modulul SmartBill) prin intermediului utilitarului Softaculous.

In primul rand, aveti nevoie de un loc pe serverul web unde sa instalati Prestashop 1.7. Acesta poate sa fie **public\_html** sau **www** - care este directorul radacina al serverului dvs. sau poate sa fie un subdomeniu.

1. Mai jos aveti ilustrat exemplul crearii unui subdomeniu ca si container care va fi folosit pentru a instala Prestashop 1.7. In cazul in care veti folosi **public\_html** puteti sari acest pas.

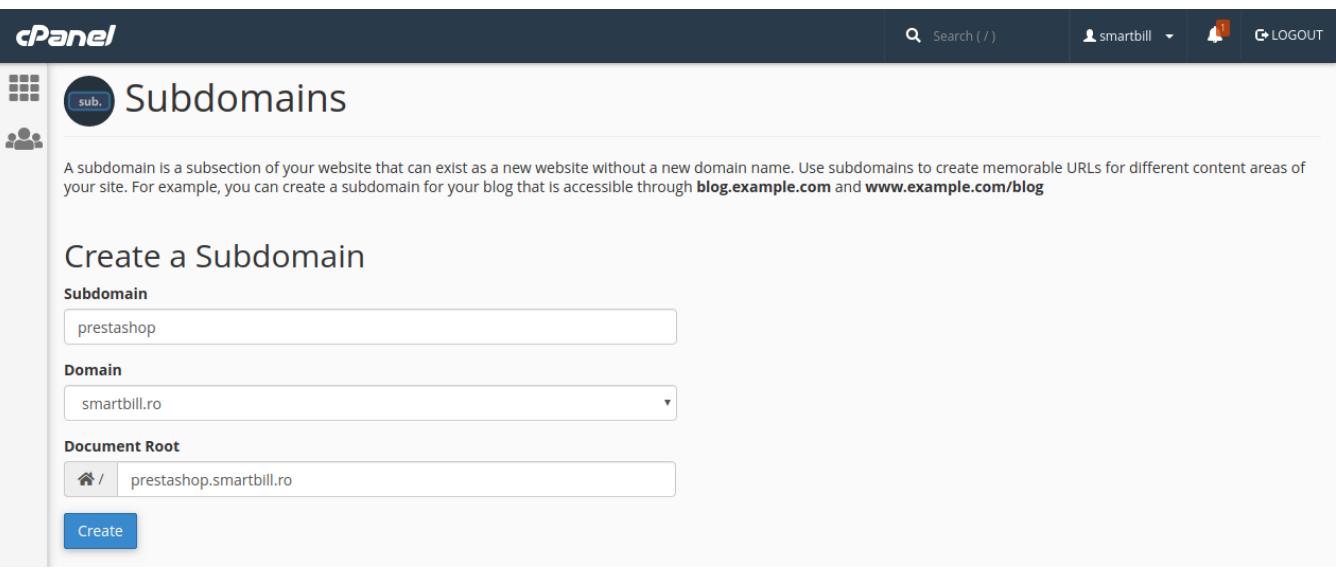

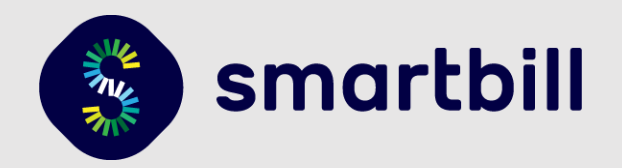

Apoi veti apasa pe butonul *Create* si subdomeniul va fi creat. Acest pas este util si daca doriti sa testati o noua varianta de Prestashop 1.7 - avand deja un site activ - pentru a exista practic o zona de testare.

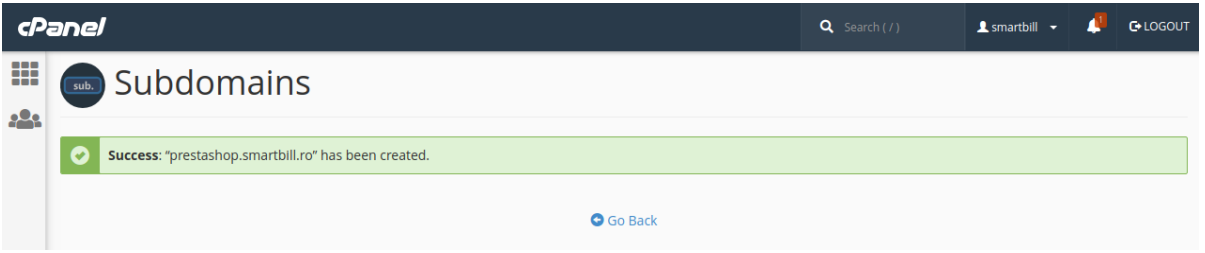

2. In meniul principal - vom folosi bara de cautare si vom cauta "softaculous" - utilitarul care ne va ajuta sa instalam Prestashop 1.7 printr-un "wizard" pas cu pas.

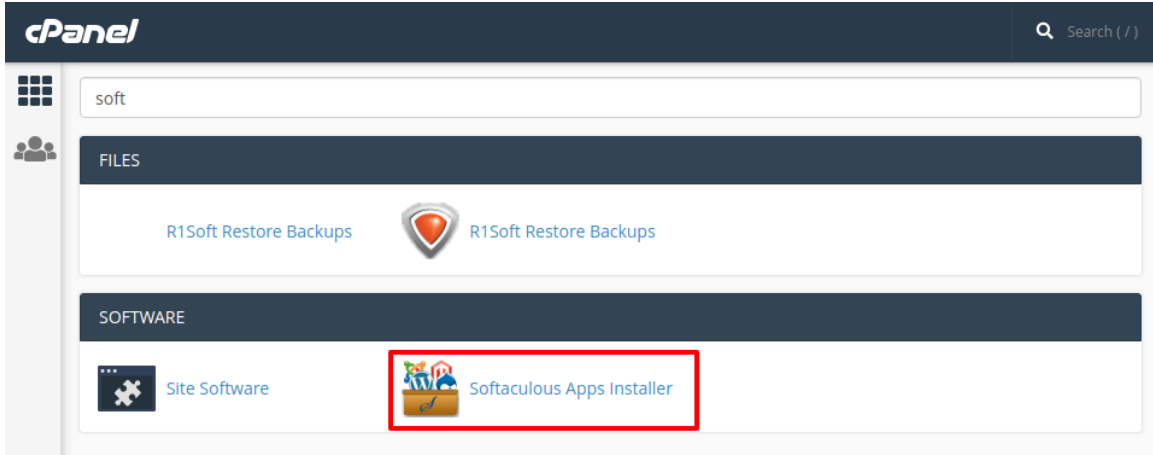

Dupa ce am intrat in Softaculous - in partea din stanga sus, vom folosi bara de cautare pentru a cauta "Prestashop".

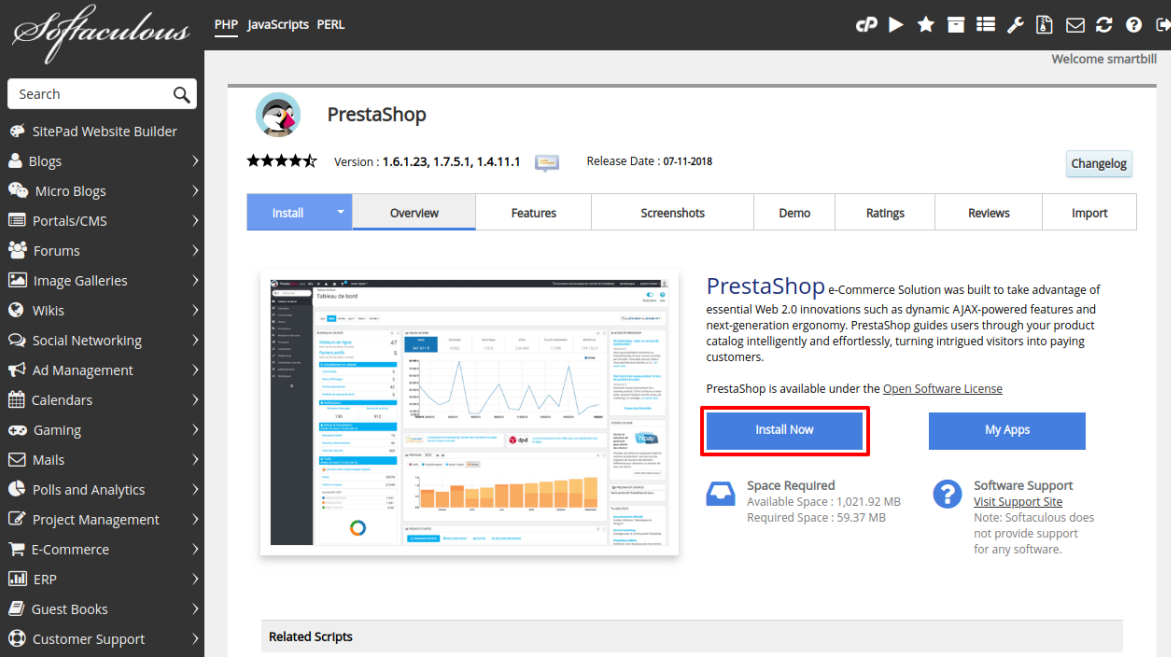

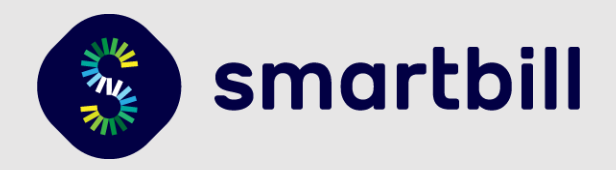

Dupa selectia pachetului software, veti alege "Install Now" si va veti asigura ca aveti varianta Prestashop 1.7.5.1.

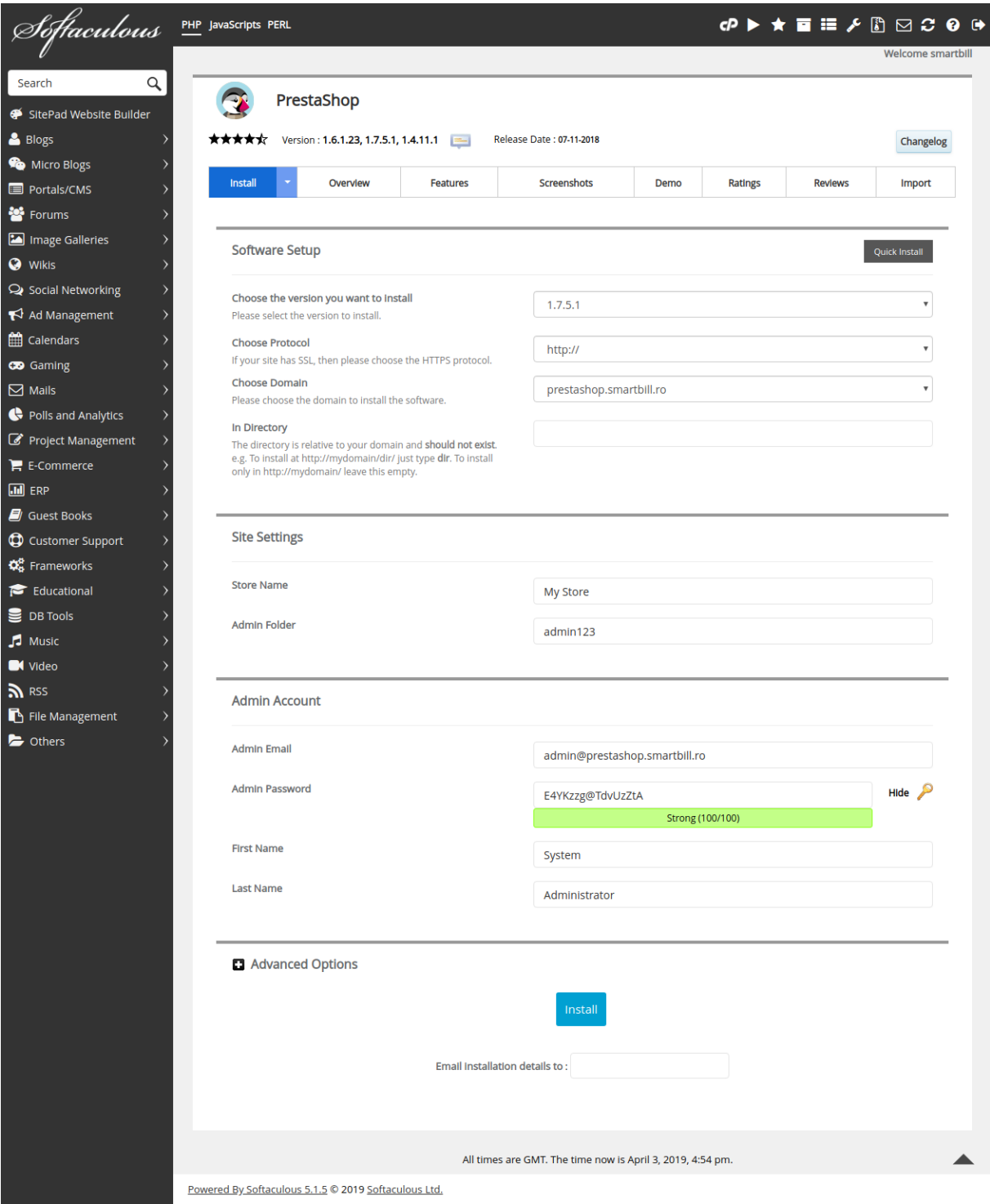

**Choose the version you want to install** : - aici veti alege versiunea 1.7.5.1 (sau minim 1.7.0.0) **Choose Protocol :** daca aveti un certificat de securitate/criptare SSL, atunci alegeti https://, altfel alegeti http:// (pe viitor va fi nevoie sa aveti un certificat SSL care sa autentifice site-ul si detinatorul acestuia)

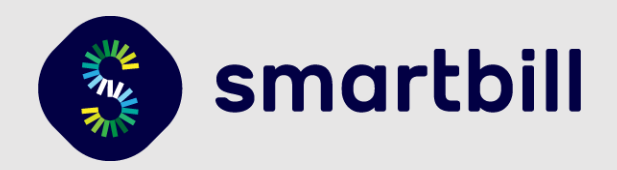

**Choose Domain:** aici puteti alege fie *numele-domeniului-dvs.ro,* fie numele subdomeniului creat anterior (daca este cazul)

**In Directory:** puteti lasa acest camp gol sau daca aveti un site separat de magazinul online, puteti introduce aici **magazin**, iar rezultatul va fi *numele-domeniului-dvs.ro/magazin* - locul unde se va instala Prestashop 1.7

<span id="page-5-0"></span>**Store Name / Admin Folder / Admin Email / Admin Password / First Name / Last Name** - sunt campuri importante - practic aici veti seta datele de conectare in interfata de administrare.

#### 1.3. Instalare modul SmartBill folosind interfata Prestashop

Dupa ce ati instalat platforma Prestashop, puteti incarca modulul SmartBill (arhiva) din interfata de administrare a modulelor Prestashop (Modules > Module Manager) apoi dati click pe Upload a module, alegeti fisierul si se va instala automat:

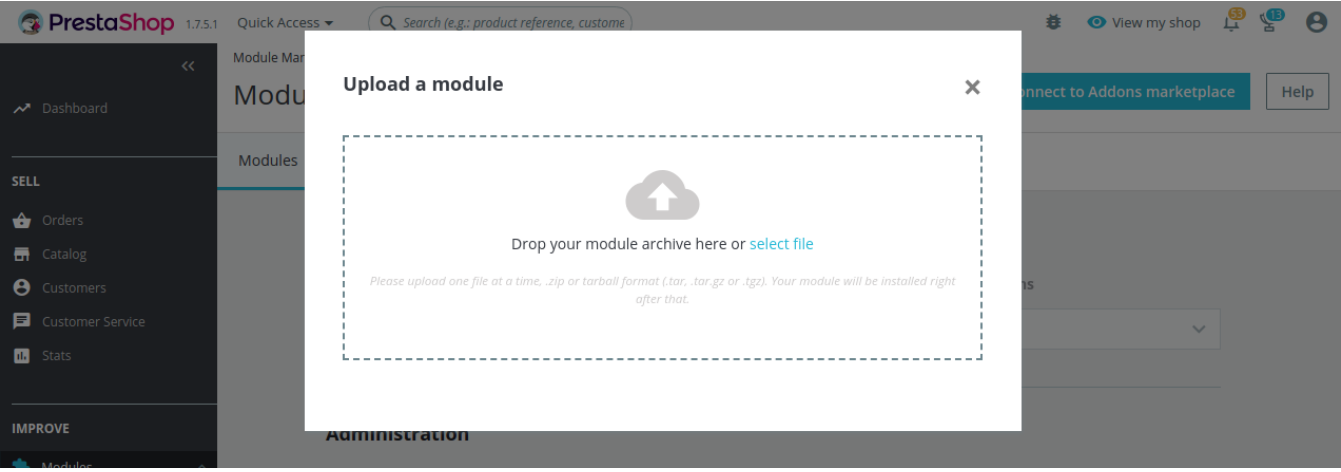

**Nota:** Arhiva pe care o incarcati trebuie sa aiba numele smartbill.zip si in interior sa existe un folder cu acelasi nume, smartbill, altfel la upload va aparea o eroare.

Dupa instalare, puteti configura modulul SmartBill dand click pe Configure:

<span id="page-5-1"></span>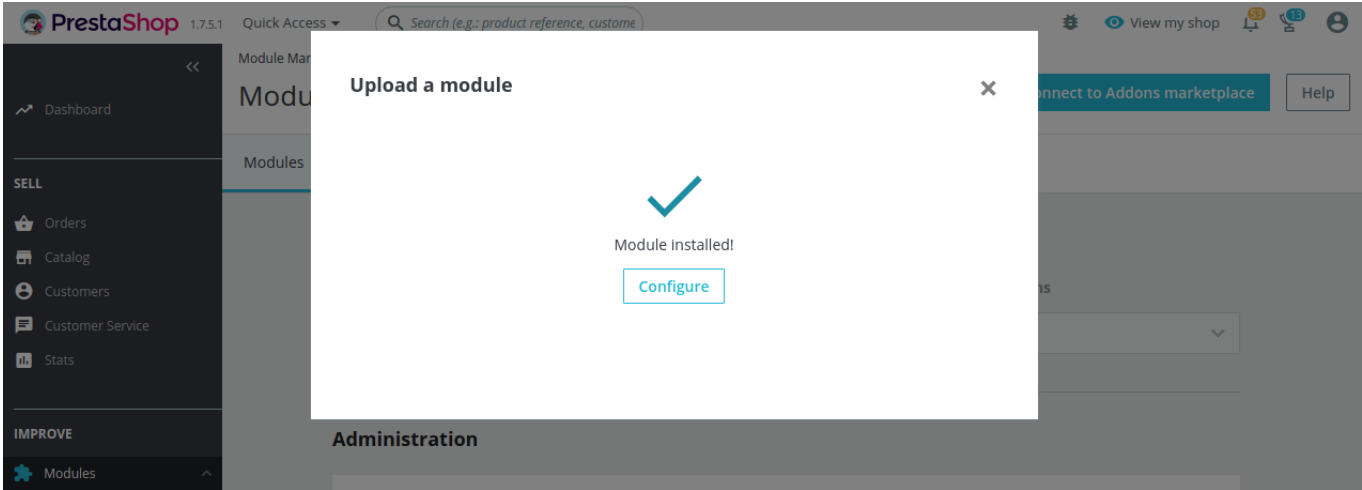

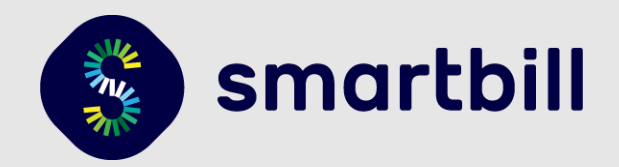

#### 1.4. Instalare modul folosind o aplicatie FTP

In cazul in care nu aveti permisiuni de a incarca arhiva cu modulul, puteti folosi o aplicatie FTP cum este FileZilla.

- 1. Primul pas este sa dezarhivati arhiva descarcata pe computerul local
- 2. Va conectati la serverul site-ului dumneavoastra folosind FileZilla
- 3. Navigati in folderul unde ati dezarhivat modulul, iar pe server in folderul modulelor (/modules/ sau /public\_html/modules/)
- 4. Incarcati folderul dezarhivat pe server:

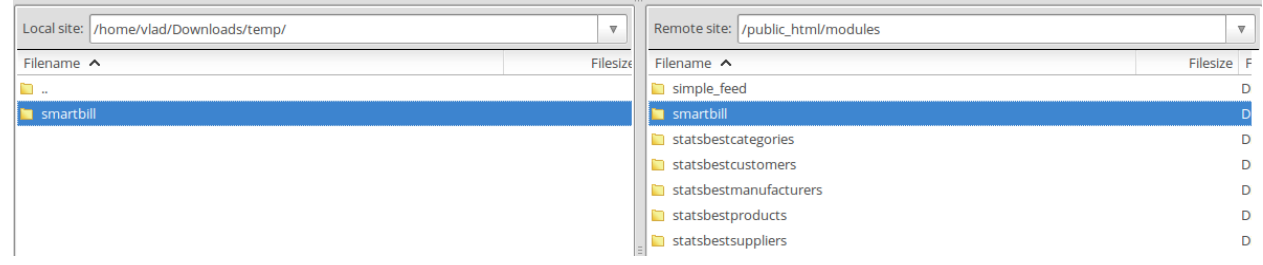

472338520. In catalogul modulelor Prestashop (Modules > Module Catalog) cautati modulul SmartBill si dati **Install**:

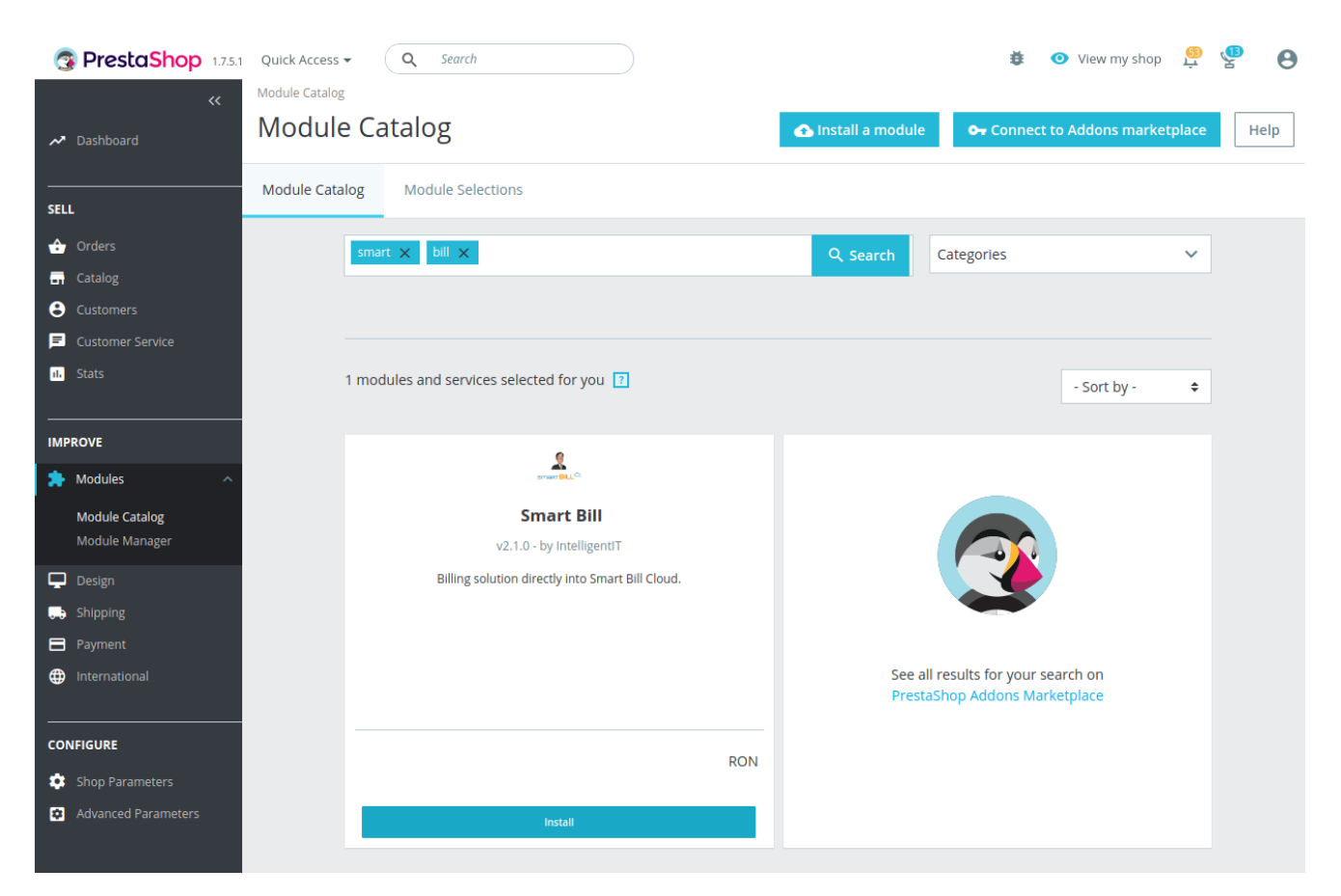

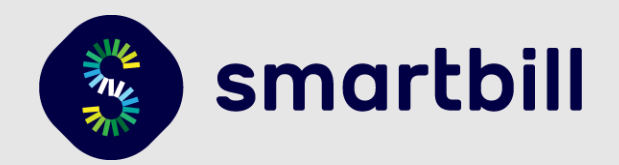

### 1.5. Setari generale SmartBill in Prestashop 1.7

Dupa activarea modulului SmartBill, in meniul lateral va aparea un element nou denumit "SmartBill". De aici se pot seta lucruri importante, de la societatea pe care se emit documente, daca dorim sa fie platitoare de TVA, pana la detalii TVA, facturi, unitatea de masura, limba etc.

1. In meniul lateral navigati la SmartBill

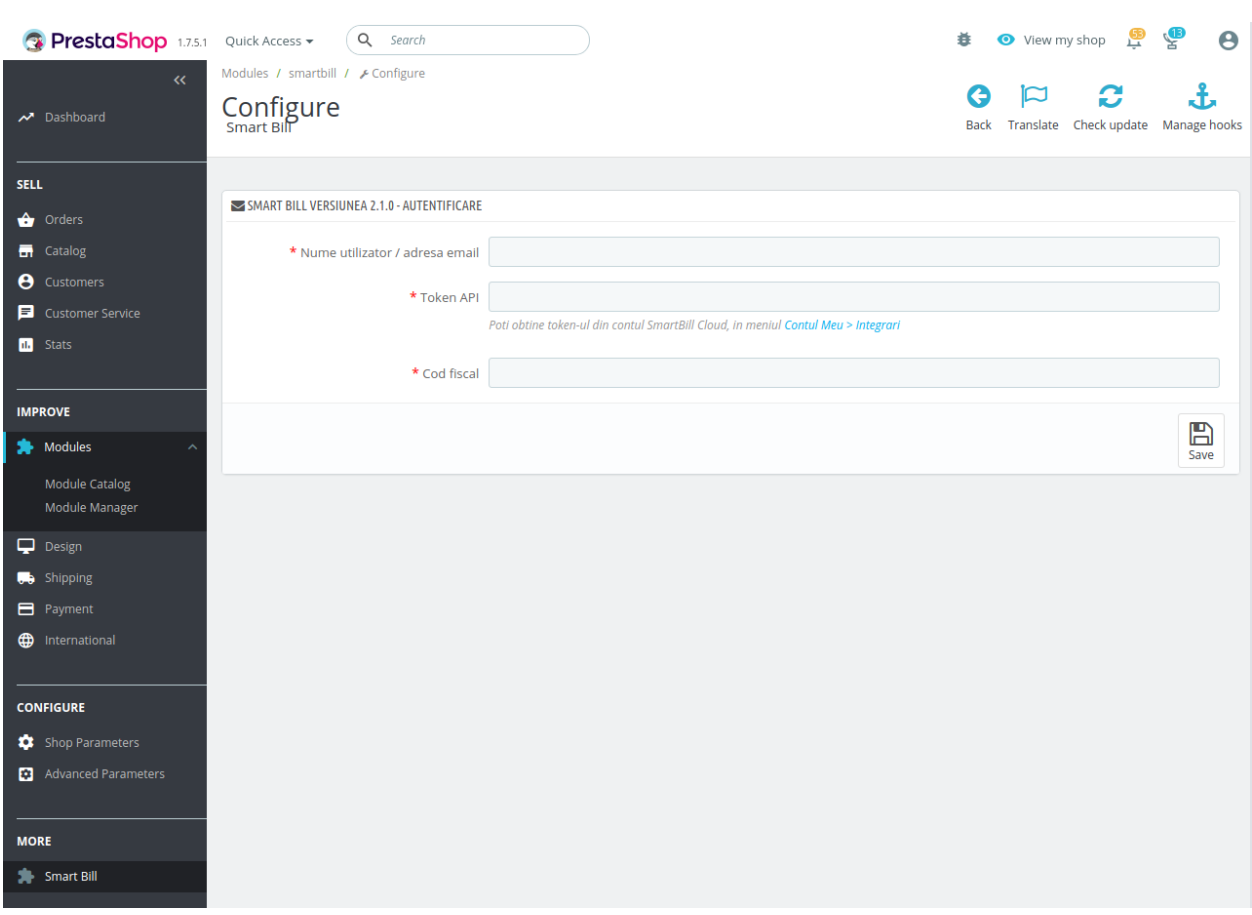

472338744. In primul rand va fi nevoie sa setati datele de conectare la SmartBill Cloud, adica adresa de email si token-ul (codul unic) generat in SmartBill Cloud -> **Contul meu** / **Integrari** / **Informatii API**. 472338688. Introduceti codul fiscal in rubrica **"Cod Fiscal"** si dati **Save**, pentru a se putea realiza conexiunea la contul dvs.. Introducerea codului fiscal este necesara deoarece puteti avea mai multe societati in SmartBill.

472337512. Alegeti optiunile care corespund situatiei business-ului dvs.: daca sunteti platitor de TVA, care sunt seriile pe care le veti folosi pentru a emite documente (seriile trebuie create anterior in contul dvs. SmartBill Cloud), daca aveti gestiune, care este numarul de zile pana la scadenta, setari transport, setari email etc.

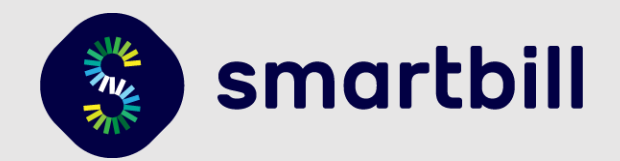

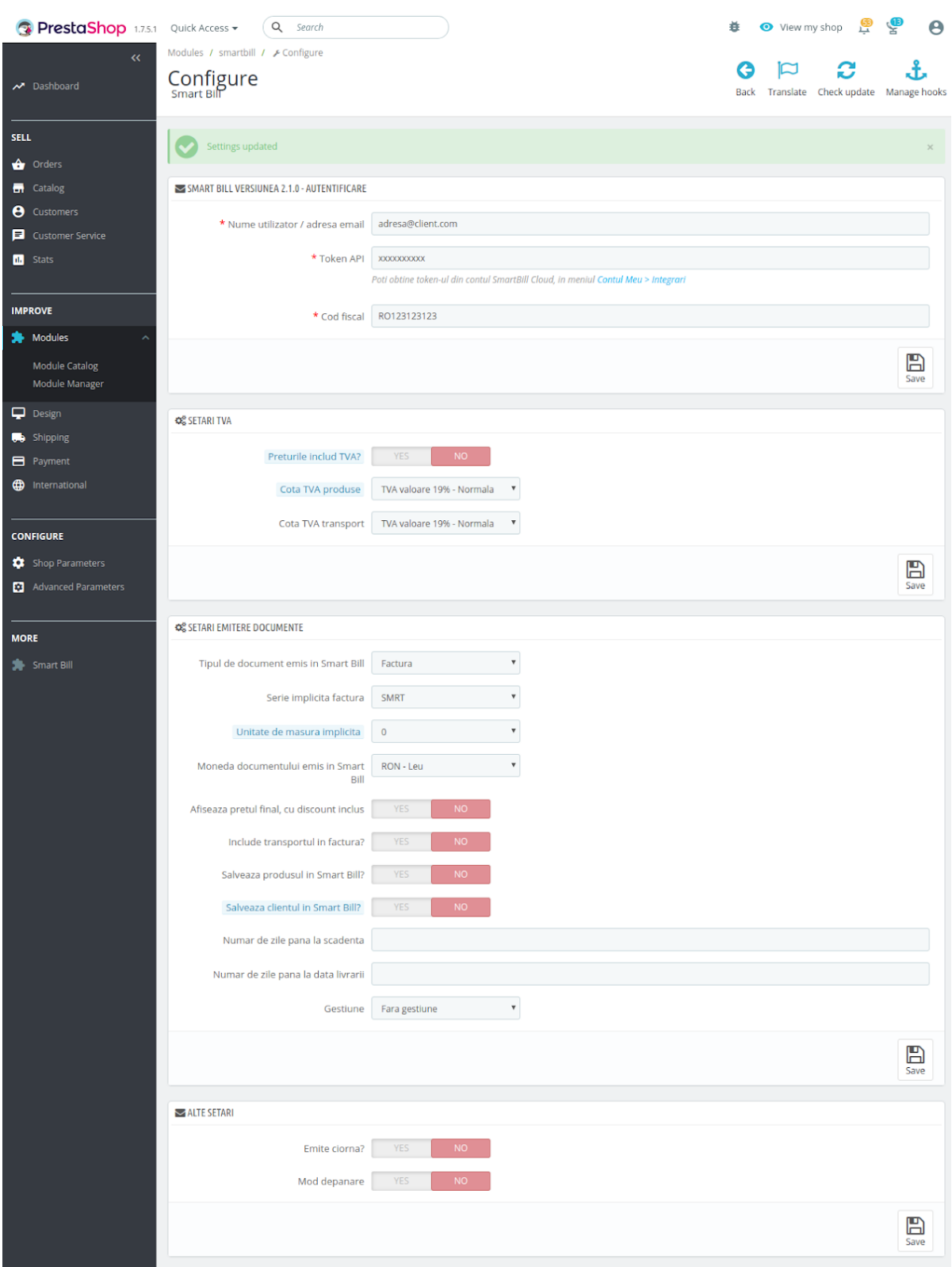

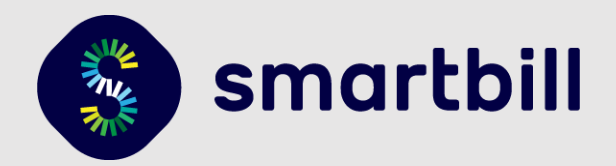

### 2. Emiterea si remiterea documentelor

Modulul permite sa emiteti documente in SmartBill din rubrica Orders > Orders - setare disponibila in aceasta interfata de administrare.

Pentru a emite un document in SmartBill e necesar sa aveti o comanda creata. Mai jos este detaliata crearea unei comenzi si emiterea unui document in SmartBill din Prestashop.

#### 2.1. Realizarea unei comenzi din interfata de administrare

- 1. In meniul din administrare Orders > Orders dati click pe **Add new order**.
	- 2. Completati datele si adaugati produsele comandate si dati click pe **Create order**

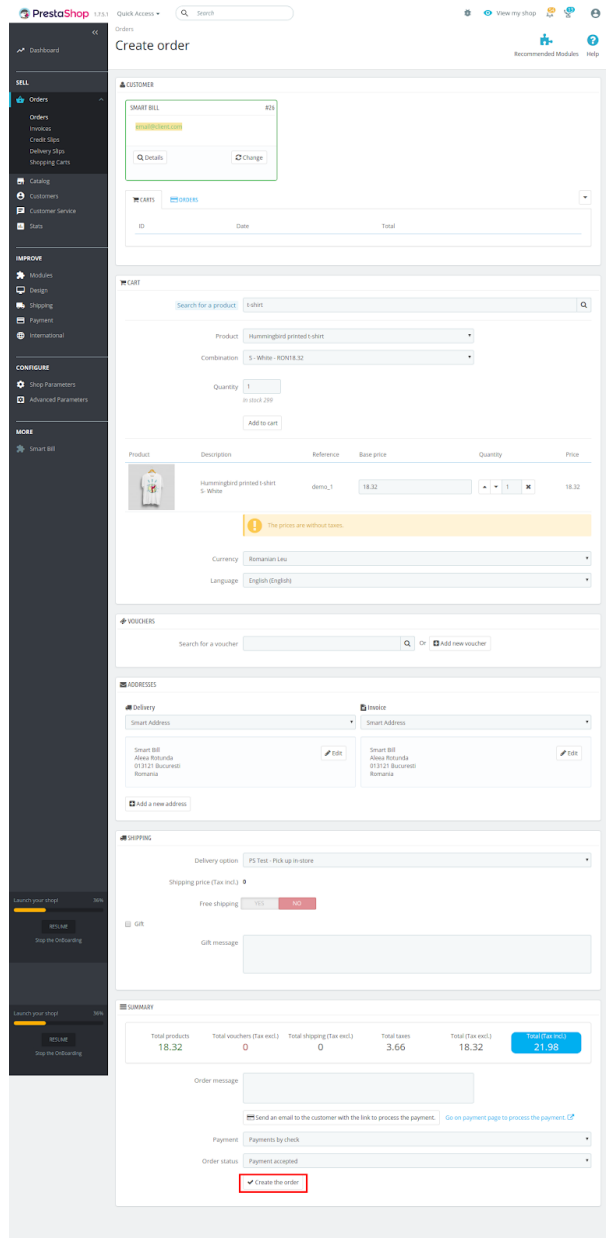

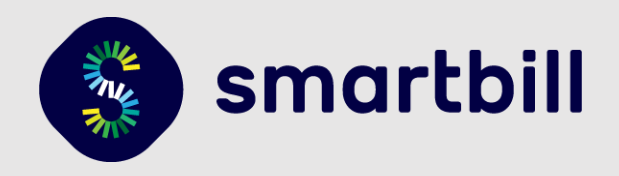

3. Dupa salvare va aparea optiunea de emitere a unui document in SmartBill:

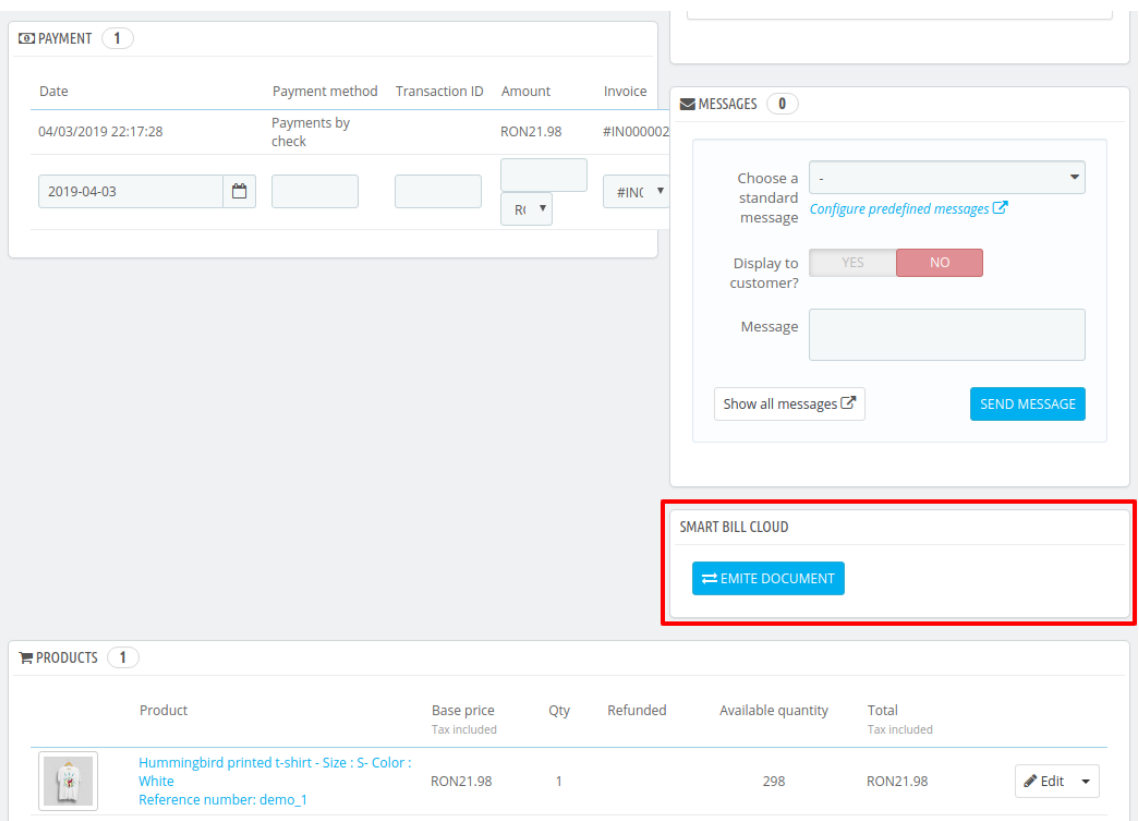

### 2.2. Realizarea unei comenzi din interfata magazinului

<span id="page-10-0"></span>1. In interfata magazinului adaugati produse in cos

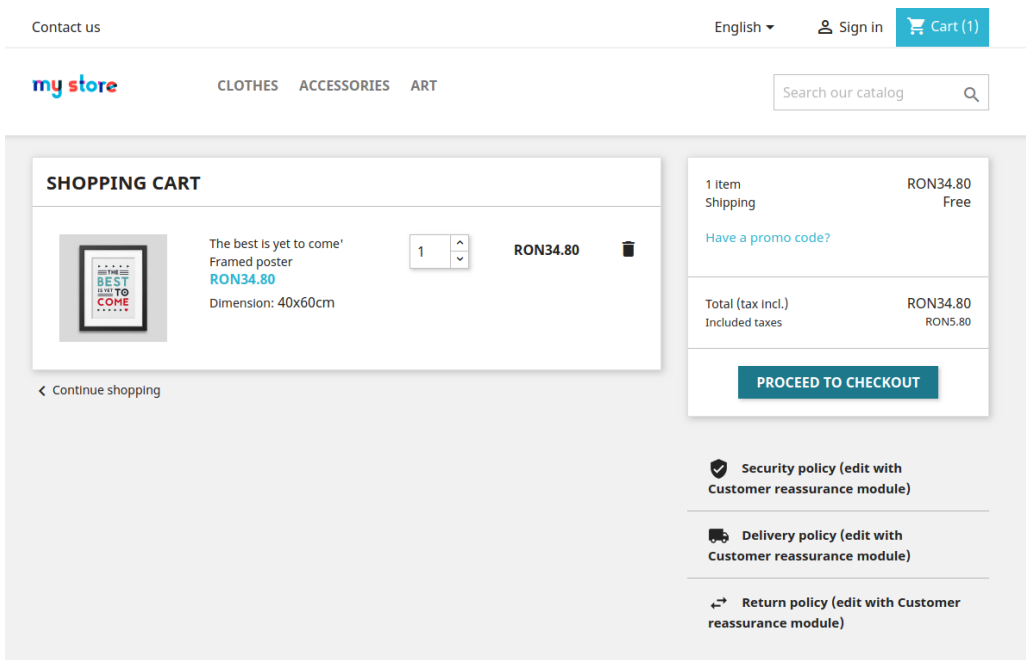

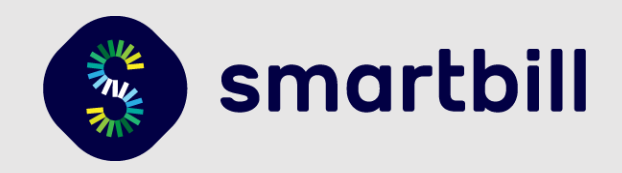

<span id="page-11-0"></span>2. Dupa ce completati datele de facturare alegeti metoda de plata si plasati comanda (in exemplul de mai jos e folosita plata prin transfer bancar)

#### my store Contact us **PERSONAL INFORMATION**  $\angle$  edit  $\checkmark$ 1 item show details  $\checkmark$  $\blacktriangleright$  edit **ADDRESSES** Subtotal **RON34.80** Shipping Free **SHIPPING METHOD**  $\angle$  edit  $\checkmark$ Have a promo code? 4 PAYMENT  $\bigcirc$  Pay by Check **RON34.80** Total (tax incl.) **O** Pay by bank wire **Included taxes RON5.80** Please transfer the invoice amount to our bank account. You will receive our order confirmation by email containing bank details and order number. Goods will be reserved 0 days for you and we'll process the order immediately after receiving Security policy (edit with the payment. **Customer reassurance module)** I agree to the terms of service and will adhere to them unconditionally. Delivery policy (edit with **Customer reassurance module)** ORDER WITH AN OBLIGATION TO PAY

### 2.3. Emiterea facturii SmartBill pe baza unei comenzi

1. In meniul din zona de administrare, la **Orders** dati click pe **Orders**

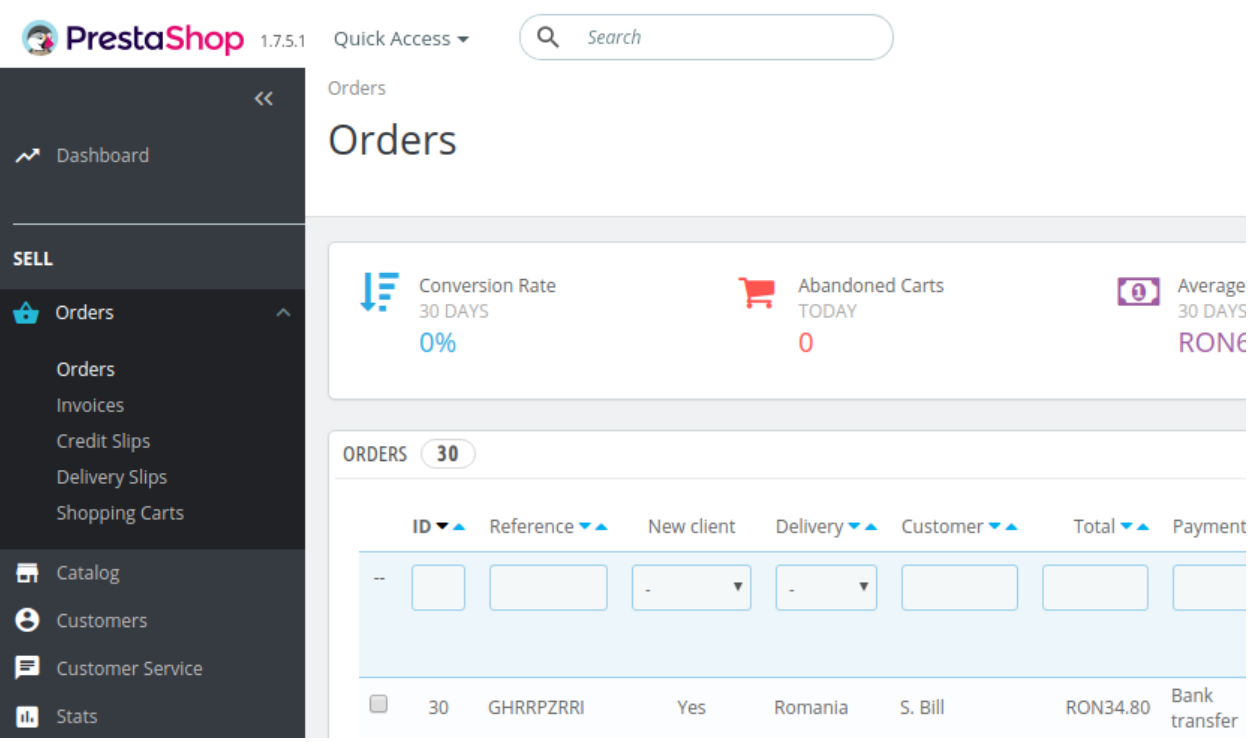

472337232. Se da click pe comanda pentru care doriti sa emiteti **INVOICE-ul**

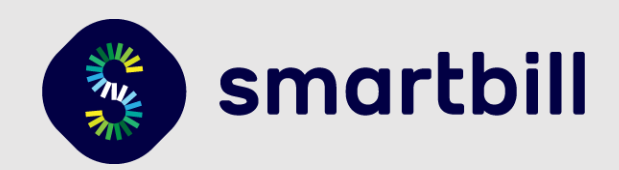

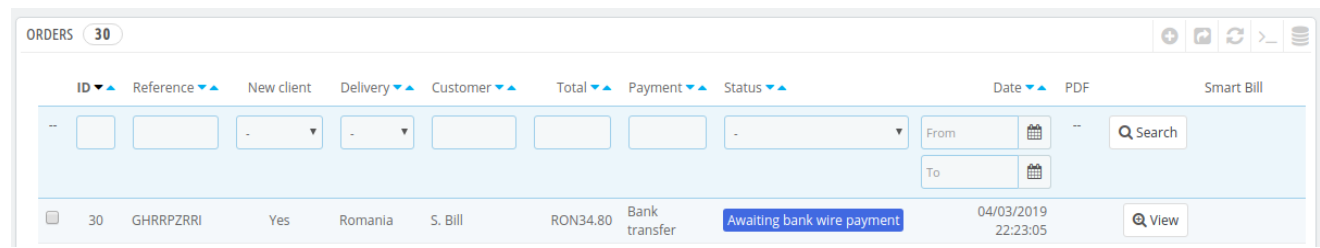

### 472337176. Pentru a genera **INVOICE-UL** apasati pe "Emite document", ca in imaginea de mai jos

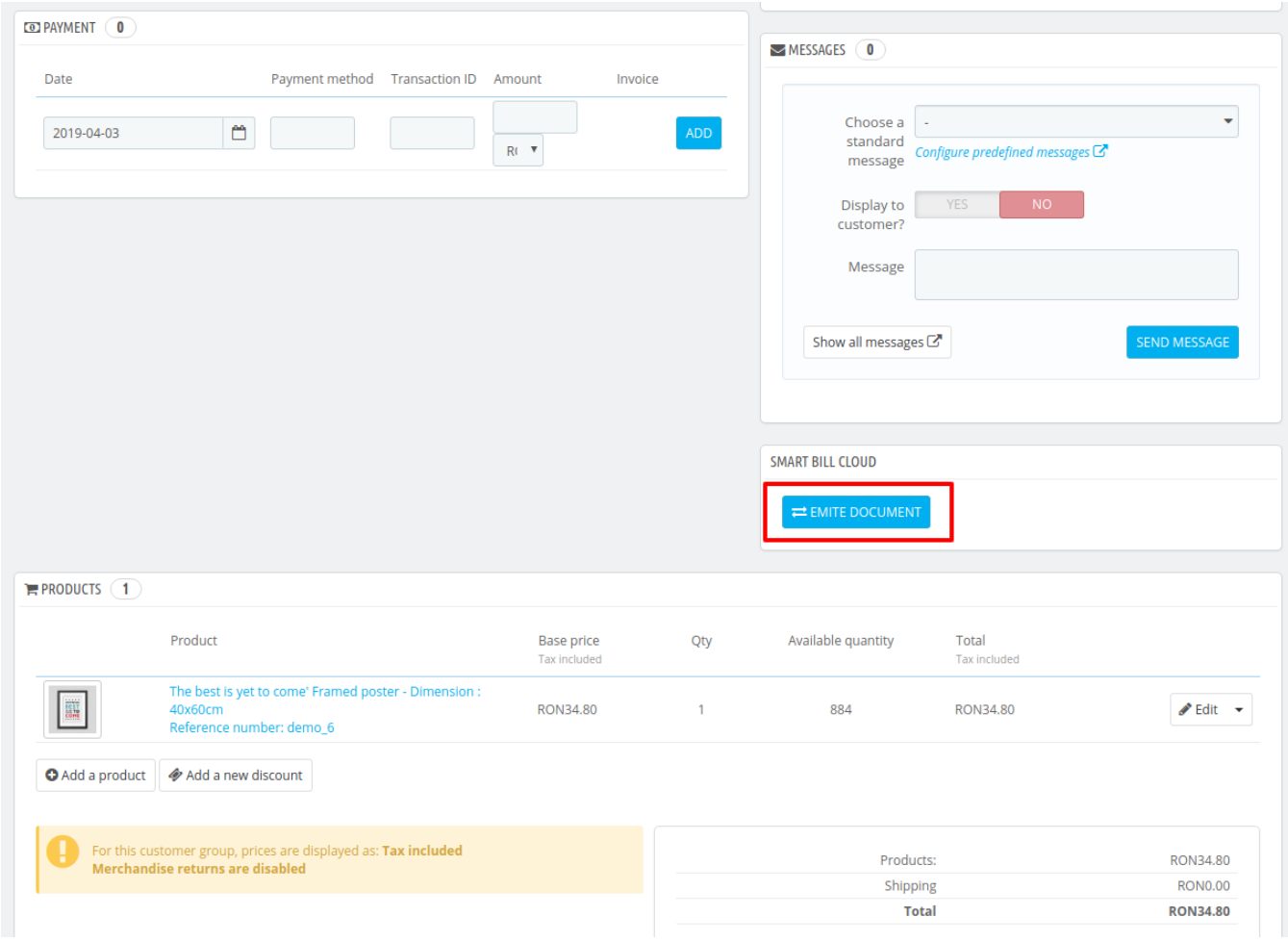

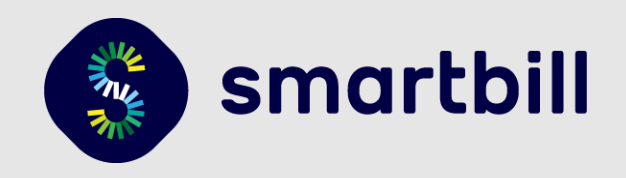

Dupa apasarea acestui buton, vom primi un mesaj de confirmare in caz ca operatiunea a fost reusita si va aparea un link catre document:

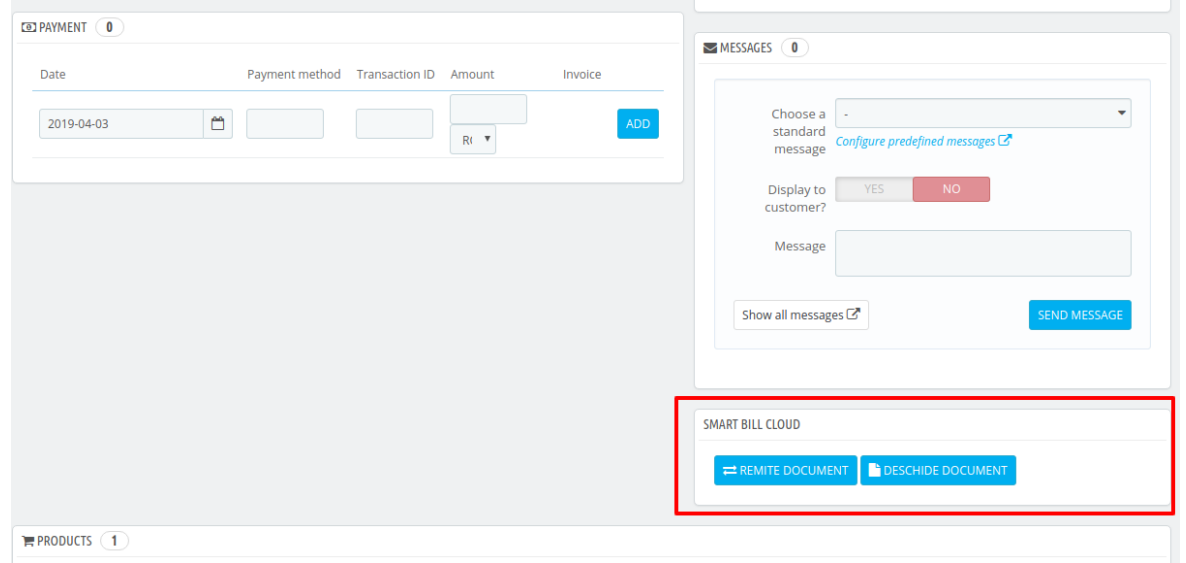

<span id="page-13-0"></span>Facturile pot fi emise ca finale sau ca ciorne - ciornele pot fi finalizate apoi din interfata SmartBill. Aceasta setare este utila, pentru a va asigura ca ati configurat corect modulul.

#### 2.4. Remiterea unui document emis

Uneori se intampla sa existe erori la emiterea documentului si sa fie nevoie ca acesta sa fie din nou emis. Pentru remitere, dupa ce ati sters/anulat documentul din SmartBill Cloud, apasati **Remitere document.**

<span id="page-13-1"></span>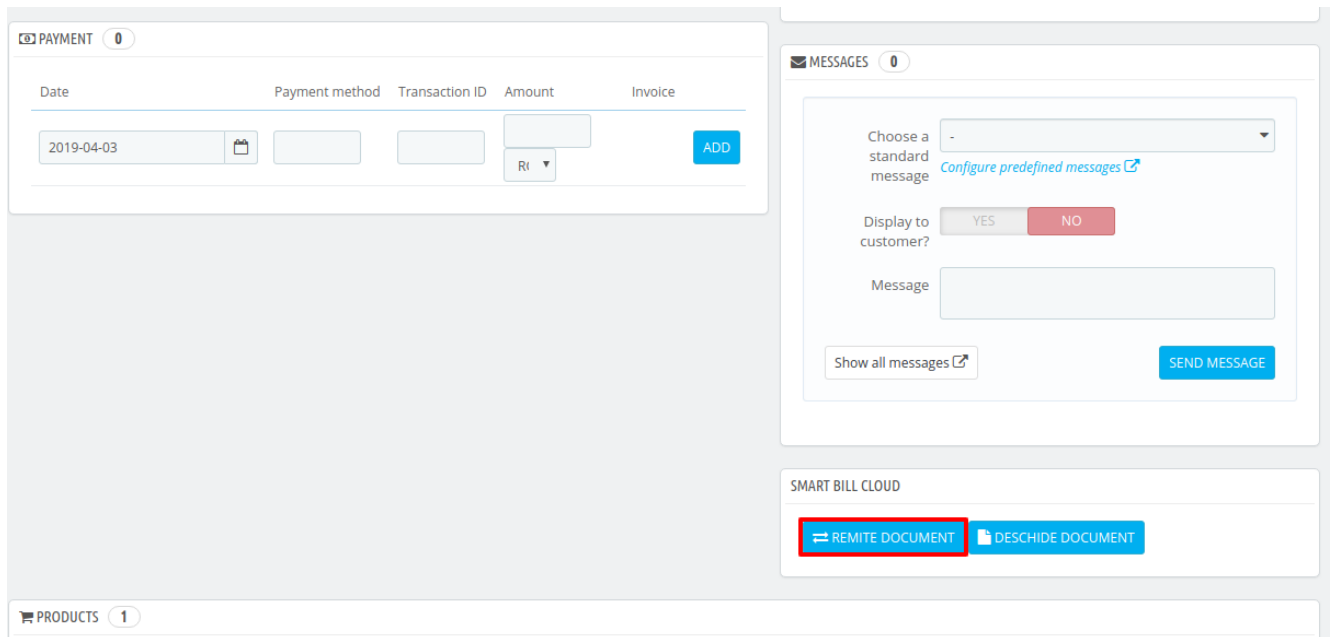

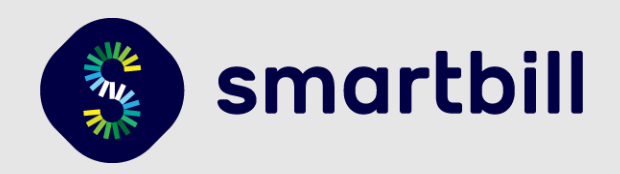

### 3. Realizarea unei noi reguli de taxare in Prestashop 1.7 (Tax Options)

- 1. Implicit Prestashop are optiunea de taxare activa, pentru a modifica navigati in panoul de administrare navigati la **International > Taxes (Img. 1)**
- 2. Apoi selectati tab-ul **Tax Rates** si activati cotele tva folosite **(Img. 2)**.
- 3. Ulterior, in pagina unui produs in tab-ul **Pricing** puteti alege una din cotele tva configurate **(Img. 3)**.

#### **Img. 1**

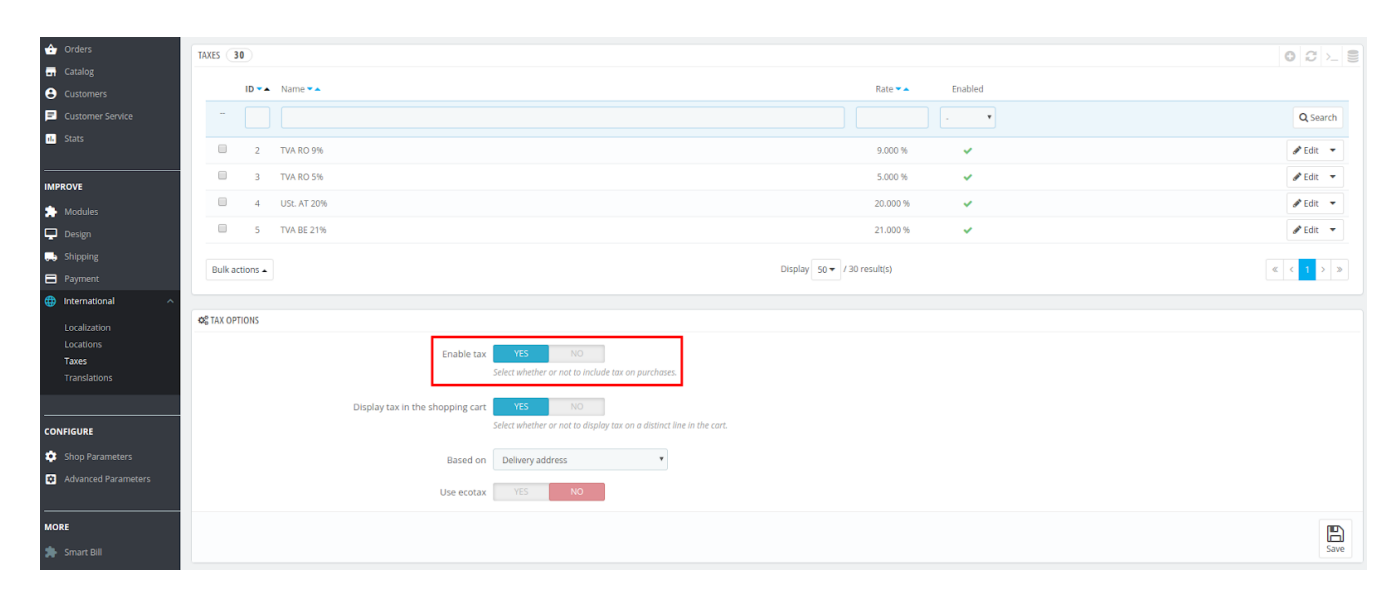

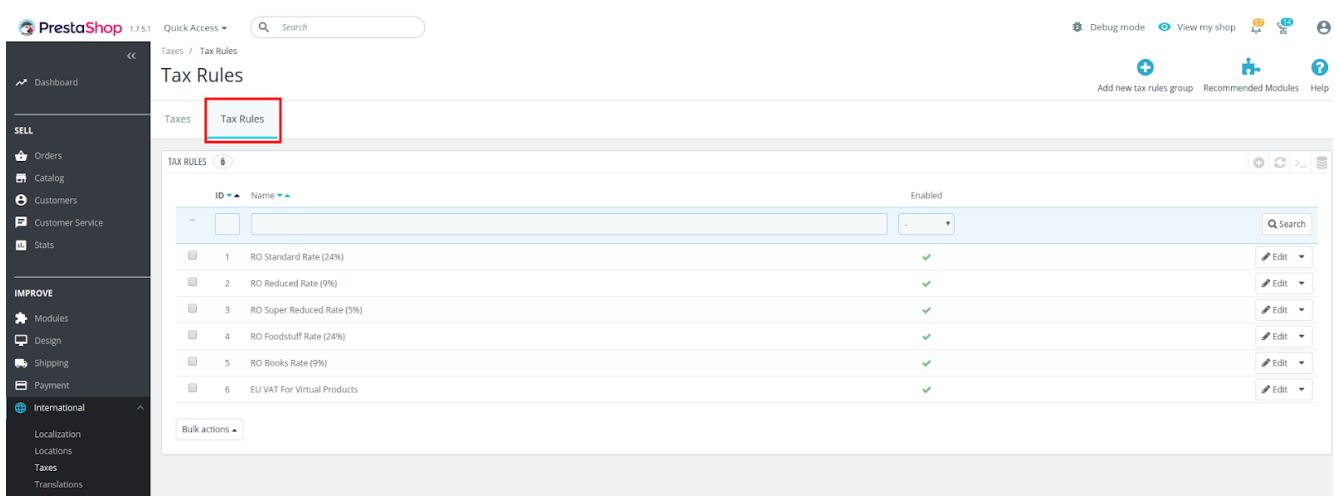

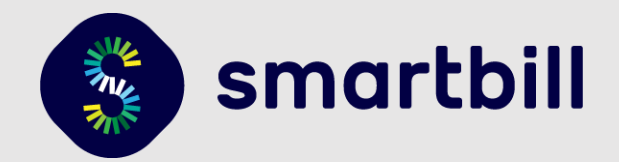

<span id="page-15-0"></span>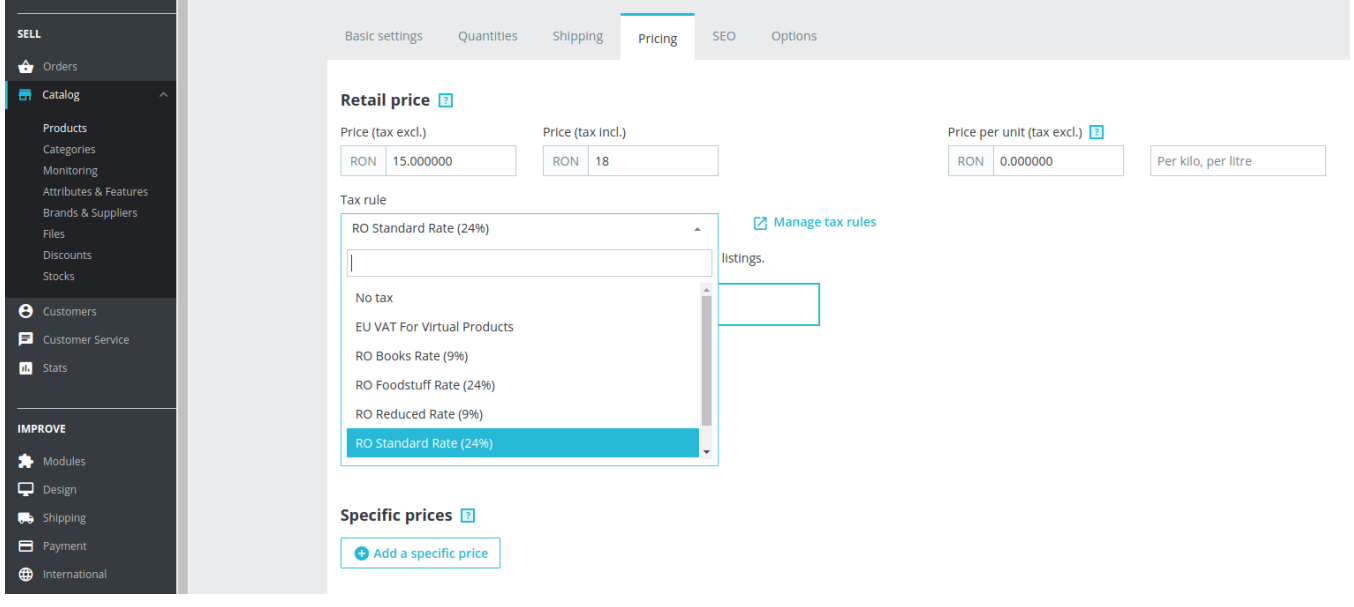

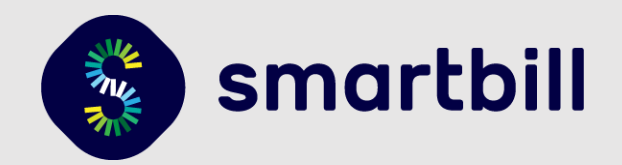

### 4. Setari de Discount produs si cupoane

#### 4.1. Discount produs

- 1. In pagina unui produs, pretul cu discount se seteaza in tab-ul Pricing la sectiunea **Specific prices (Img. 1)**.
- 2. Se completeaza valoarea si se alege daca e un discount valoric sau procentual (**Img. 2).**
- 3. Pentru a seta discountul pe o perioada determinata, se completeaza campurile **Available from** si/sau **to (Img. 3)**.

#### **Img. 1**

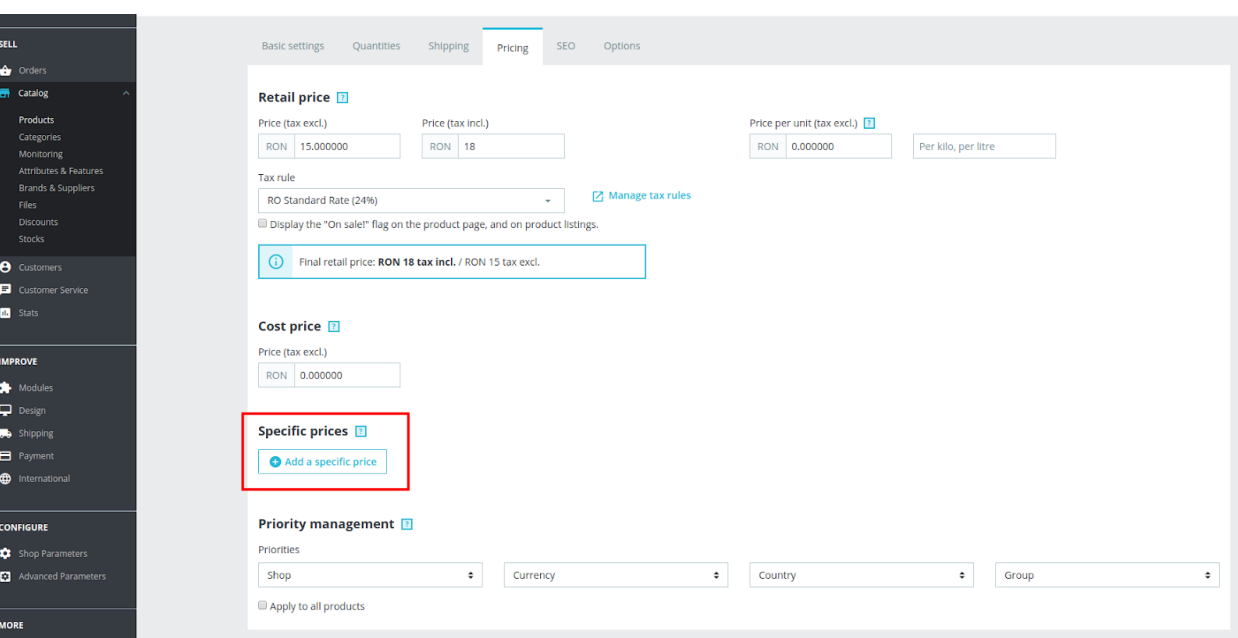

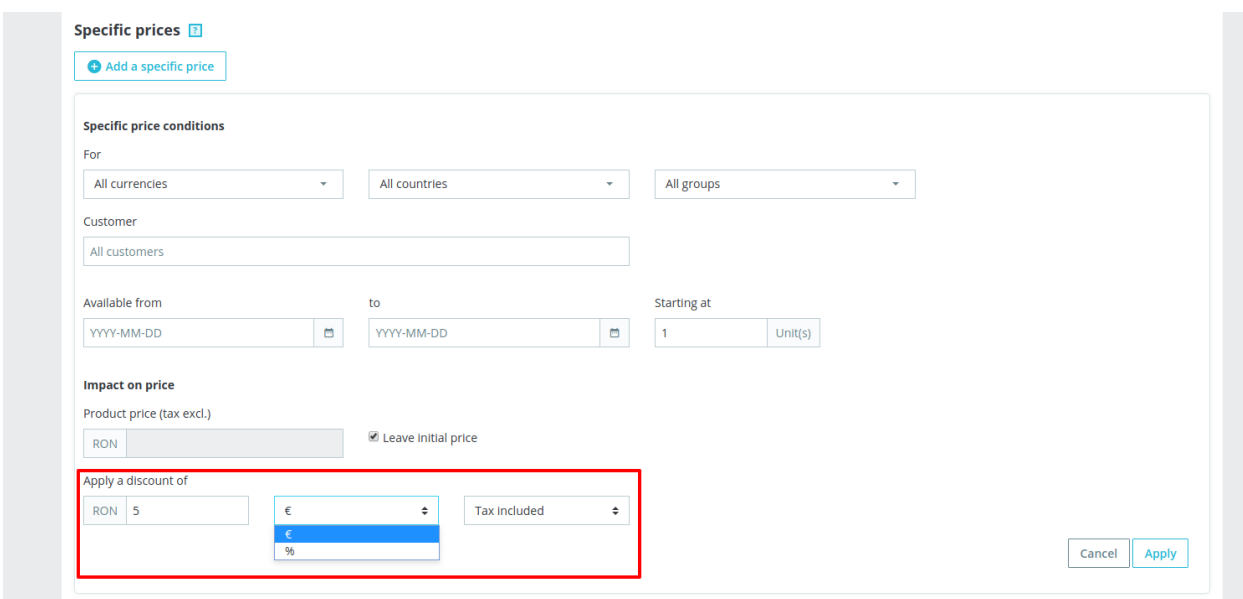

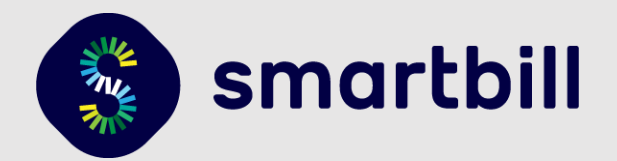

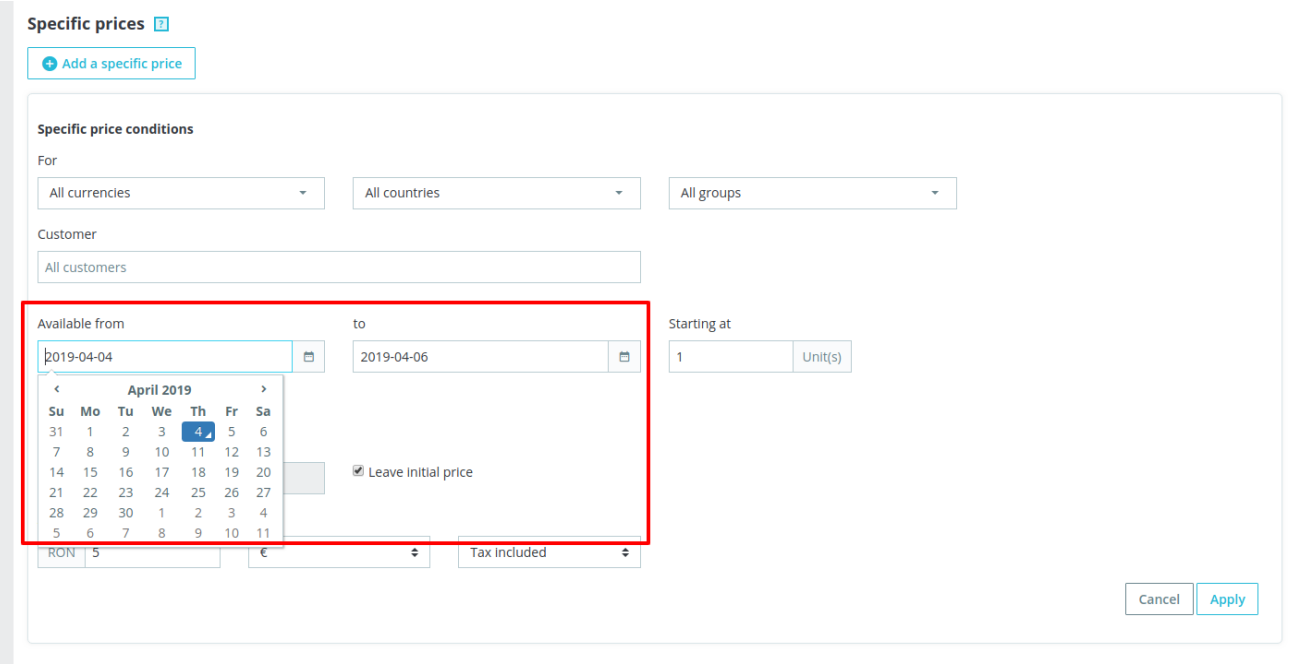

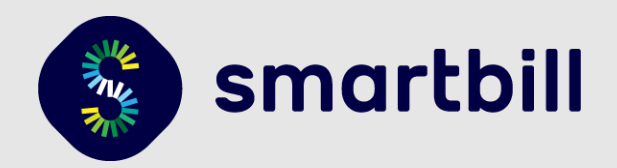

#### 4.2. Cupoane Prestashop

In platforma Prestashop exista mai multe tipuri de cupoane:

- Cupon cu reducere procentuala pe cos
- Cupon cu reducere procentuala pe produs (mai multe variante)
- Cupon cu reducere fixa pe cos
- Cupon cu reducere fix pe produs (mai multe variante)

Cupoanele se adauga din meniul **Catalog > Discounts.**

- 1. In campul **Name** scrieti numele cuponului, iar la **Code** codul ce va trebui introdus de clienti **(Img. 1)**.
- 2. In tab-ul **Conditions** puteti seta perioada in care cuponul este valid, valoarea minima a cosului, numarul de cupoane ce poate fi folosit de clienti si alte restrictii **(Img. 2)**
- 3. Pentru un cupon cu reducere procentuala pe cos (ex. 20%) in tab-ul **Actions** alegeti **Percent (%)** la campul **Apply a discount** si scrieti valoarea in campul **Value (Img. 3)**.
- 4. Pentru un cupon cu reducere fixa pe cos (ex. 100 de lei) alegeti **Amount** si completati suma tot in campul **value (Img. 4)**
- 5. Pentru un cupon a carui reducere se aplica pe un produs, urmati pasii 1-3, iar la campul **Apply a discount to** alegeti **Specific product**, iar in campul **Product** cautati produsul pentru care se aplica. Alternativ puteti alege ca acest cupon sa se aplice pentru cel mai ieftin produs din cos **- Cheapest product (Img. 5)**

#### **Img. 1**

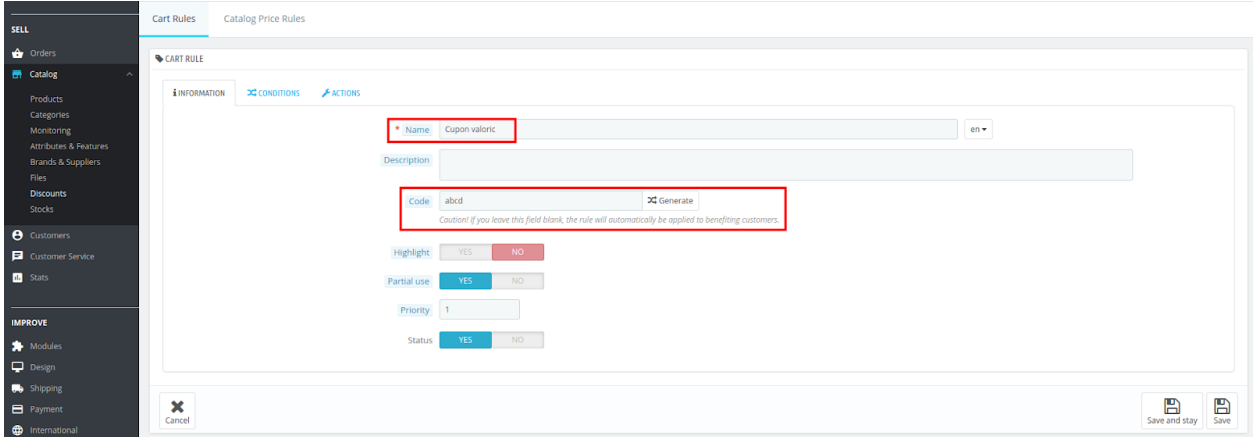

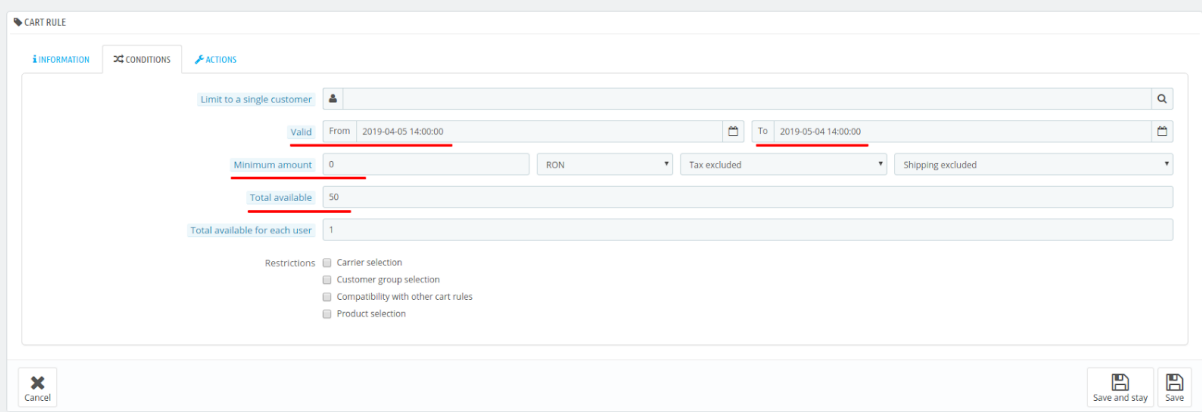

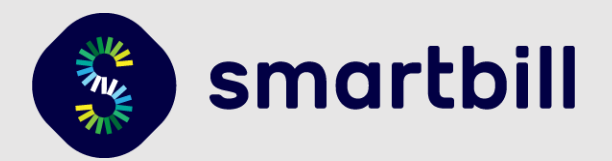

#### **Img. 3**

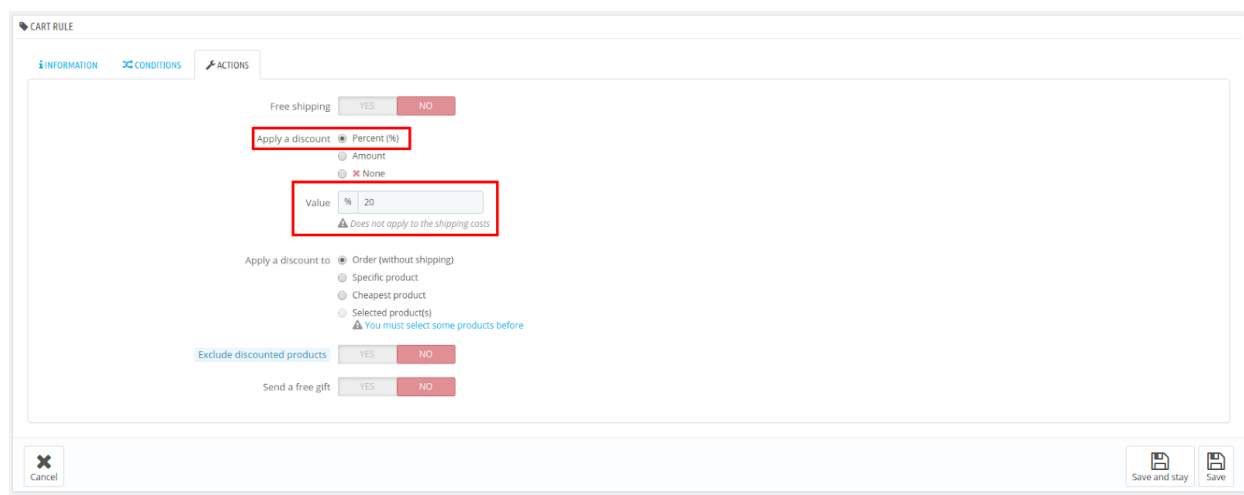

#### **Img. 4**

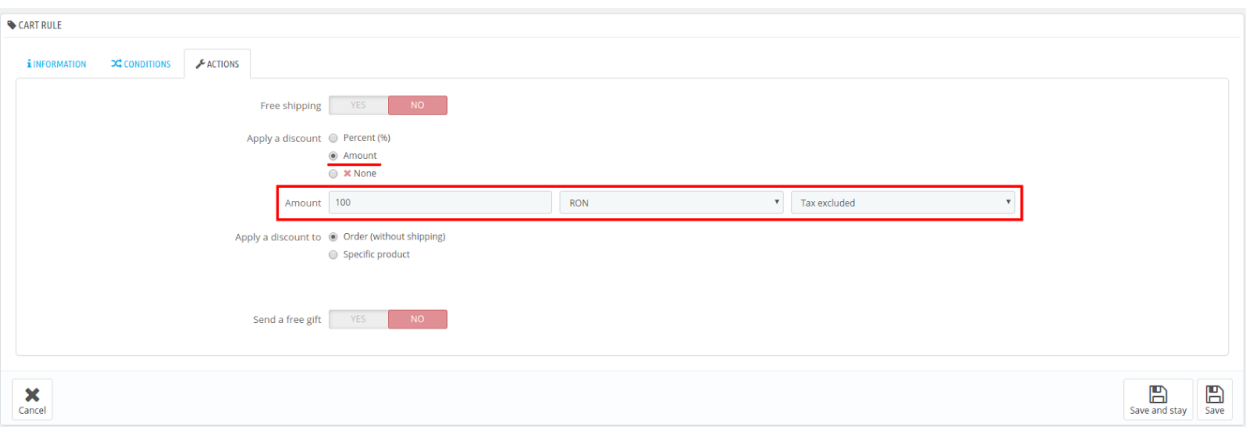

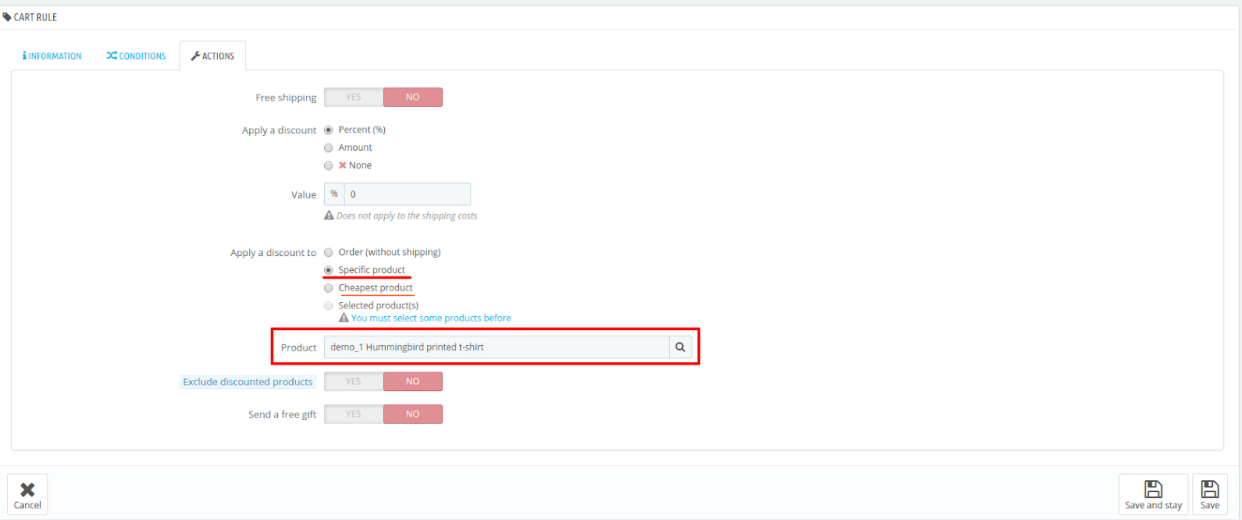

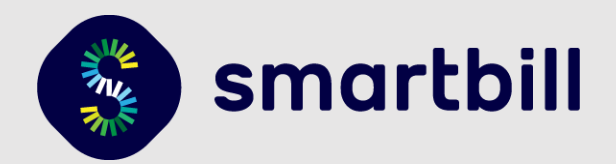

### 5. Setari legate de Transport si TVA-ul acestuia

### **5.1. Setari transport**

In Prestashop 1.7 setarile de transport se impart in functie de metode de livrare / curieri. Configurarile se fac in **Shipping > Carriers (Img. 1)**. Fiecare metoda de livrare / curier se poate configura in functie de valoarea cosului sau greutatea produselor (**Img. 2)**.

- Pentru ridicare din magazin se adauga o noua metoda de livrare **(Add new carrier)** cu numele "Ridicare din magazin", iar in campul **Transit time** se completeaza textul ce va aparea vizitatorului in procesul de checkout - poate fi setat pentru diferite limbi **(Img. 3)**. In tab-ul **Shipping and locations** se alege **Yes** la campul **Free shipping (Img. 4)**
- Pentru livrare gratuita (Free shipping) in meniul **Shipping > Preferences** se configureaza valoarea cosului de la care livrarea este gratuita: **Free shipping starts at** sau se poate seta pentru greutatea totala - **Free shipping starts at** … **kg (Img. 5)**.
- Pot fi adaugate alte metode de livrare daca exista module pentru curierii folositi **[\(module](https://addons.prestashop.com/en/520-shipping-carriers?compatibility_major=1.7&gridlist=0&sorting=Meilleurs%20score&) curieri [PrestaShop](https://addons.prestashop.com/en/520-shipping-carriers?compatibility_major=1.7&gridlist=0&sorting=Meilleurs%20score&))**.

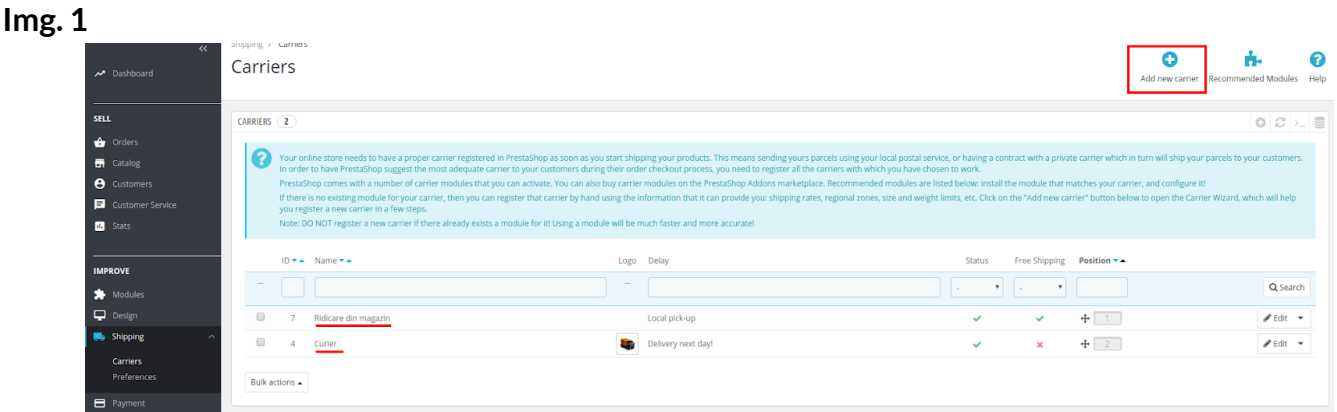

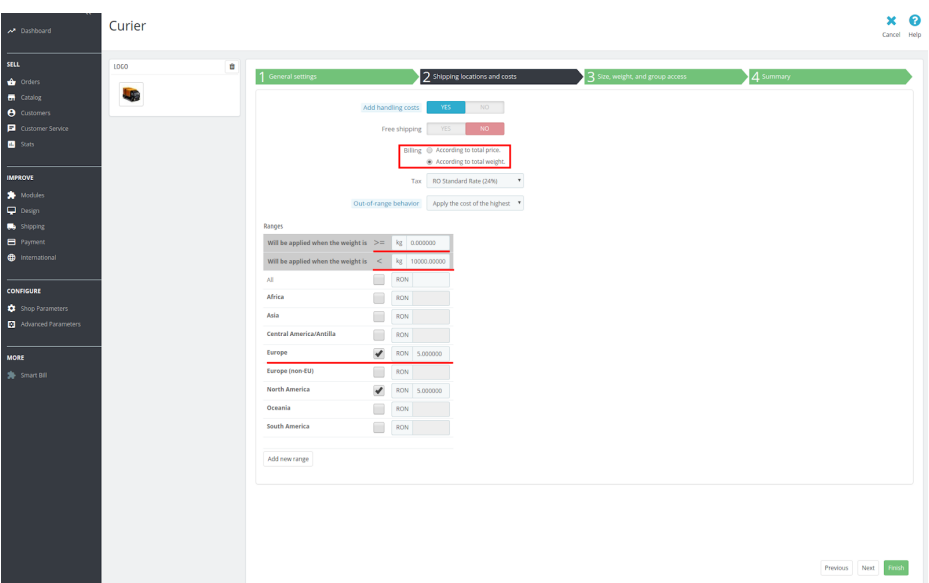

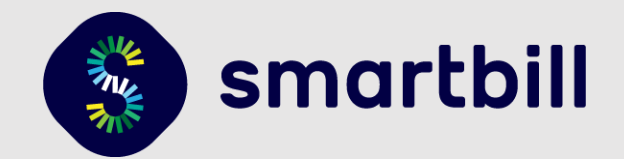

### **Img. 3**

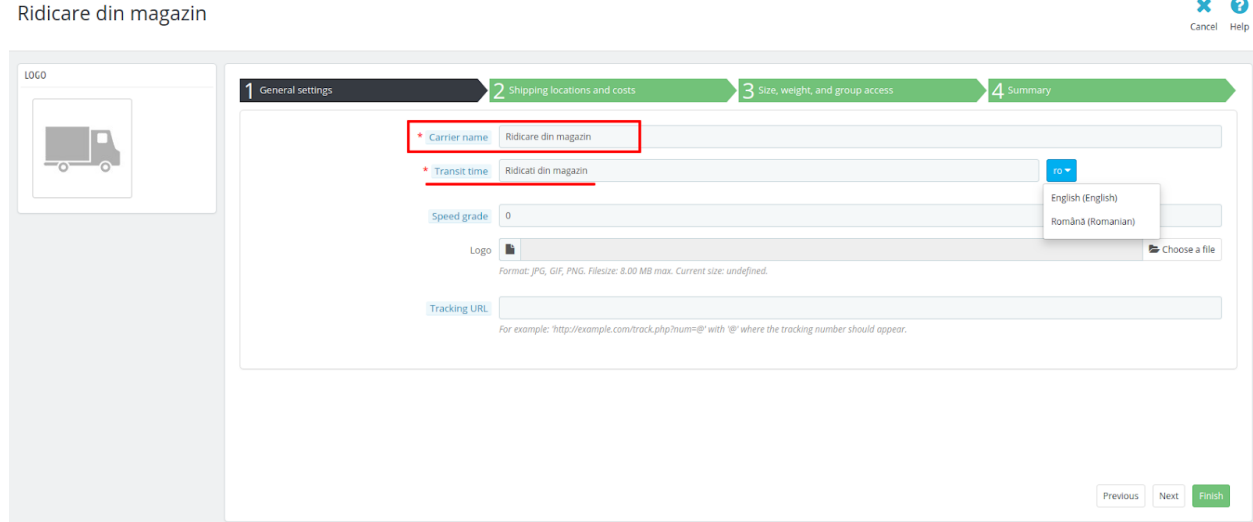

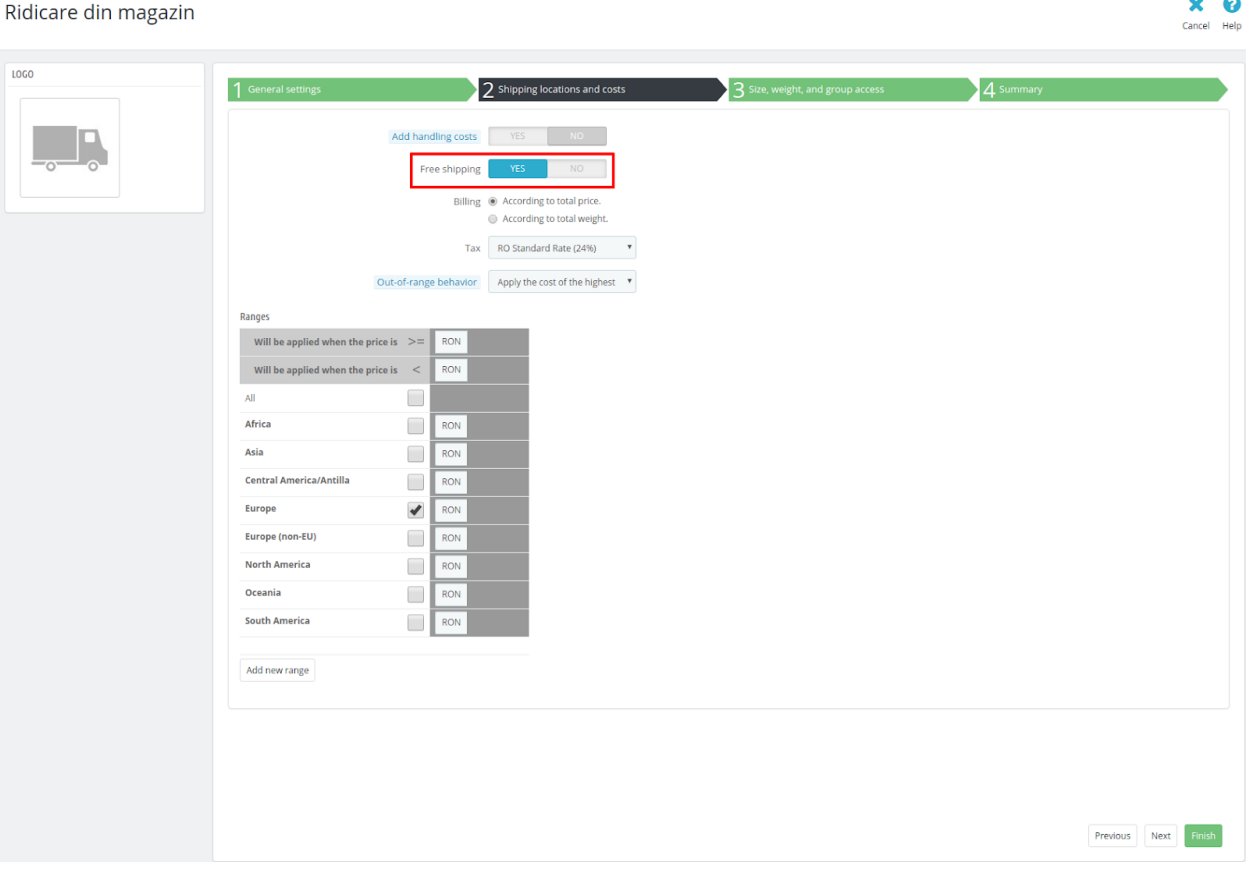

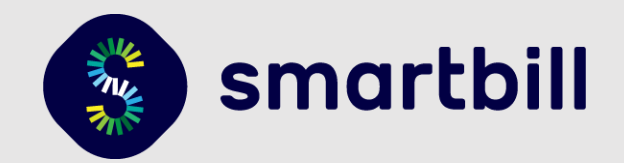

#### **Img. 5**

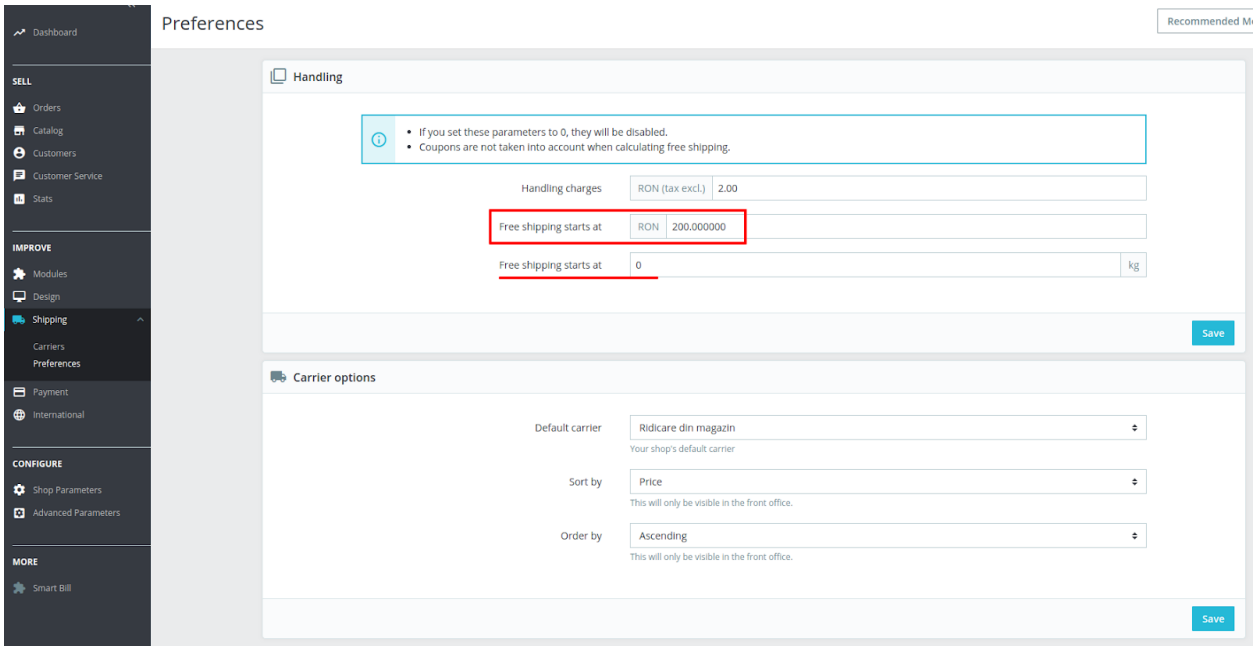

#### <span id="page-22-0"></span>5.2. Setari TVA pentru transport

In varianta setarilor standard, Prestashop 1.7 include TVA-ul pentru produse sau transport. Pentru a dezactiva calcularea TVA-ului vezi [punctul](https://docs.google.com/document/d/1aFGiIrgUkp1VQa5kOLH0vICLZhkQ7V7R4YReFGznRk4/edit#heading=h.w0zqplxd5gbk) 3.

Pentru a configura cotele de TVA, aveti posibilitatea, in setarile generale ale modulului SmartBill, sa alegeti daca **Preturile produselor contin TVA** - iar acolo se pot alege cotele TVA care au fost configurate in contul dvs. SmartBill Cloud. Acolo este prezenta si optiunea **"Preluata din Prestashop"** care va calcula cota de TVA pornind de la sumele disponibile pe fiecare rand din comanda (Prestashop Orders) si o va valida cu lista tuturor cotelor TVA care exista configurate in contul dvs. SmartBill Cloud.

● Daca aveti produse cu mai multe cote de TVA disponibile in acelasi timp, atunci este nevoie sa alegeti la **Cota TVA** si **Cota TVA pentru Transport**- valoarea **"Preluata din Prestashop"**.

**Important!** In cazul in care sunteti in aceasta situatie, nu veti putea avea produse care au valoarea zero, deoarece calculul cotei de TVA ar presupune divizarea prin zero. Pentru a obtine acest lucru, ar trebui sa aveti creat un discount separat.

<span id="page-22-1"></span>● In cazul in care aveti o singura categorie de produs, aveti posibilitatea de a emite facturile SmartBill incluzand cota de TVA pe care o alegeti in valoarea totala a produselor sau puteti marca faptul ca produsele nu contin cota de TVA aleasa si SmartBill Cloud le va adauga automat.

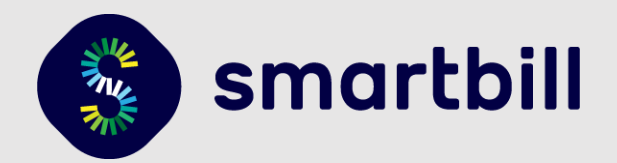

### 6. Vizualizare documente

Factura SmartBill se emite din sectiunea **Prestashop > Orders**, la fiecare comanda in parte (**Img. 1)**. Dupa emitere va aparea un link **Vizualizeaza in SmartBill** care va deschide documentul din contul dumneavoastra SmartBill Cloud **(Img. 2)**.

#### **Img. 1**

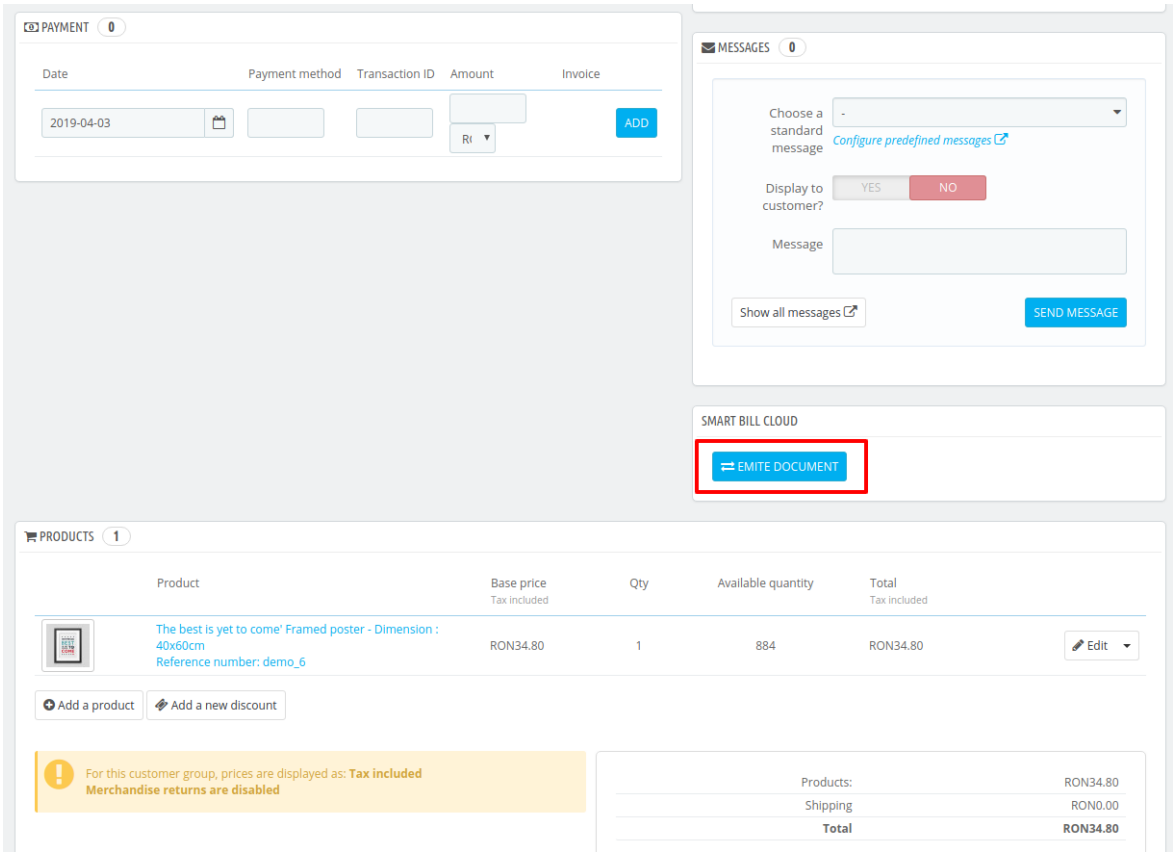

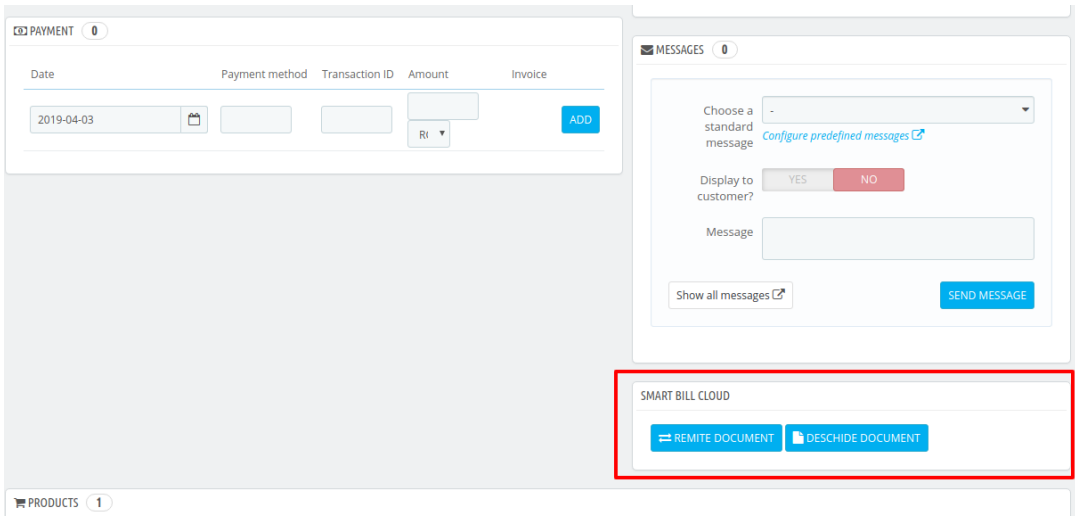

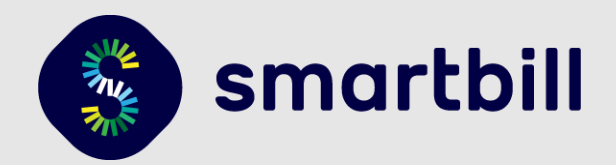

### 7. FAQ / Intrebari si erori frecvente

Erorile apar fie in momentul salvarii setarilor modulului, fie la emiterea documentului. In primul rand ar trebui sa va asigurati ca la salvarea setarilor modulului nu primiti erori. Daca acestea apar, este nevoie ca ele sa fie rezolvate inainte de a emite documentele.

<span id="page-24-0"></span>Pentru testare, recomandam emiterea documentelor de tip ciorna incat acestea nu primesc un numar de factura in SmartBil.

### 7.1. Erori frecvente

**"Este necesar sa furnizati un utilizator si o parola valide." "Autentificare esuata. Va rugam verificati datele si incercati din nou."** "Va rugam sa completati toate datele din sectiunea de autentificare." **"Firma la care incercati sa va conectati nu mai este disponibila in Cloud. Verificati ciful companiei."**

Aceasta eroare poate sa apara atunci cand nu introduceti corect datele de conectare. Verificati sa nu aveti spatii inainte sau dupa utilizator sau parola - uneori cand se face copy/paste, se adauga caracterul spatiu.

Pentru functionarea corecta este necesar ca valorile Nume Utilizator (Adresa de email) / Token / Cod Fiscal - sa fie toate introduse corect.

Spre exemplu, daca aveti spatii in valoarea campului Cod Fiscal, dar campurile Utilizator si Token sunt introduse corect - veti primi o eroare fara mesaj la salvarea datelor.

#### **"Eroare la conectarea la SmartBill Cloud pentru afisarea valorilor TVA."**

Aceasta eroare poate sa apara daca aveti o companie platitoare de TVA, pentru care nu ati configurat TVA-ul in interfata SmartBill Cloud.

#### **"Eroare la trimiterea email-ului catre client."**

Aceasta eroare apare cand nu sunt configurate in mod corespunzator setarile de email din interfata SmartBill Cloud - sau daca serverul nu raspunde (este disfunctional).

#### **"invalid / empty response"**

Aceasta eroare poate sa apara daca nu sunt configurate corect stocurile in interfata SmartBill Cloud.

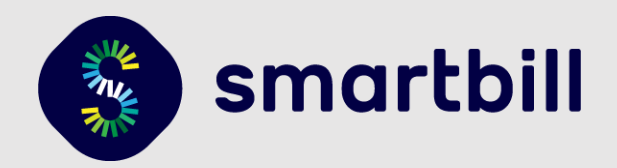

#### **"Seria nu a fost gasita! Folositi o serie creata in contul de cloud." "Setari invalide pentru unitatile de masura din SmartBill Cloud"**

Imediat dupa instalarea modulului si salvarea datelor de conectare (utilizator + token + cod fiscal) este nevoie sa alegeti o valoare pentru seria documentului si o unitate de masura, care sa fie folosita de catre modul pentru emiterea documentelor.

#### **"Versiunea curenta a platformei Prestashop nu este suportata. Va rugam sa folositi versiunile 1.7.0.0 (1.7.1.0, 1.7.2.0, 1.7.3.0, 1.7.4.0 etc)."**

Versiunile platformei Prestashop 1.7 care au fost testate pentru functionarea corecta la momentul redactarii acestui document sunt: 1.7.0.0 pana la 1.7.5.1.

Alte versiuni pot sa functioneze, insa sunteti sfatuiti sa consultati un specialist pentru a va putea ajuta cu validarea acestui context.

#### **Alte erori care pot aparea de la serverele SmartBill Cloud**

Este posibil sa apara alte erori, in functie de absenta unor setari salvate in interfata de configurare a modulului (setari cu privire la seriile de facturi, gestiunea folosita, unitatea de masura etc.). Spre exemplu *"measuringUnitName trebuie specificat pentru fiecare produs"* - caz in care ar trebui sa va asigurati ca aveti o valoare setata pentru unitatea de masura.

Aceste tipuri de erori sunt documentate pe [https://api.smartbill.ro](https://api.smartbill.ro/) - sub capitolele :

- Proforme -> Mesaje de eroare 400,
- Facturi -> Mesaje de eroare 400,
- Configurari -> Mesaje de eroare 400,
- <span id="page-25-0"></span>● Gestiuni -> Mesaje de eroare 400

### 7.2. Erori care nu ar trebui sa apara in mod normal

**Important!** Unitatile de masura sunt preluate din factura, la emitere, fara posibilitatea de a fi sterse.

#### **"Eroare la conectarea la SmartBill Cloud pentru afisarea valorilor TVA "** sau "**Firma este neplatitoare de TVA."**

Aceasta eroare apare daca - in calculul discount-ului/TVA-ului/extragerii detaliilor per fiecare inregistrare din cadrul comenzii Prestashop - nu sunt furnizate informatiile corespunzatoare (ex: *inregistrarea de pe document sa aiba cel putin un rand cu discount activ si datele privind taxele sa fie furnizate corespunzator*).

Pentru calcularea TVA-ului - in cazul in care aveti in magazin produse care au TVA multiplu (19%, 9% etc) - acestea trebuie sa corespunda cu cele definite in interfata SmartBill Cloud.

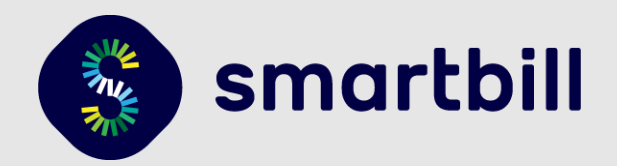

Practic, se va extrage TVA-ul din suma cu TVA si in cazul in care TVA-ul se preia din platforma Prestashop - calculul valorii va fi verificat fata de lista de TVA-uri definite in interfata SmartBill Cloud.

#### **"Eroare la calcularea TVA-ului pentru aceste perechi de valori."**

Apare cand setarile de TVA de pe factura nu coincid cu cele din SmartBill Cloud. Pentru extragerea TVA-ului din inregistrarile din Prestashop 1.7, se face o aproximare la numere intregi ( 19%, 9% - nu 19.00% ).

Acest lucru este important cand faceti teste cu datele de test venite cu Prestashop 1.7 (comenzi, produse, clienti) - deoarece TVA-ul setat acolo este 8.25%.

#### **"Eroare la citirea datelor din Prestashop."**

Aceasta eroare apare cand se incearca emiterea unui document ce nu are produse in comanda Prestashop.

#### **"Tipul de document emis este invalid."**

Aceasta eroare apare cand tipul de document cerut nu este setat sau nu are una din valorile acceptate.

### **Alte probleme**

#### **Transportul nu este inclus in factura**

Exista o setare in pagina de administrare a configurarilor modulului care activeaza sau dezactiveaza includerea transportului in documentul SmartBill Cloud. Aveti grija sa aveti aceasta valoare activata in setari, daca doriti sa includeti transportul.

#### **Modulul nu imi preia inregistrarile care au valoare totala zero**

Acest lucru se intampla deoarece functia care calculeaza valorile sare peste produsele parinte (care implicit au valoare zero) si peste randurile cu valoare zero (deoarece in calculul taxelor aferente acelei inregistrari se ajunge sa se faca impartirea la zero).

**Solutie:** Incercati sa creati un cupon care are discount 100% - ceea ce va permite trimiterea a unei perechi de inregistrari : +100% si -100% din valoarea fiecarei inregistrari.

#### **Cum procedez in caz ca trebuie sa fac o stornare?**

Acest lucru ar trebui sa-l faceti direct din contul dvs. SmartBill Cloud, iar in Prestashop 1.7 ar trebui pentru evidentele proprii - sa modificati statusul comenzii/invoice-ului asa incat sa fie clar ca acea

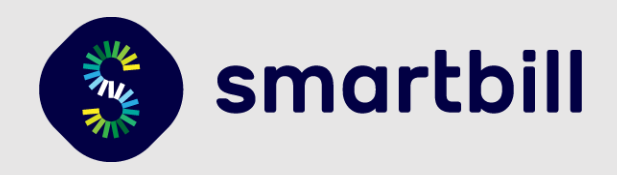

comanda a fost anulata (aceasta este doar o recomandare, modulul nu tine cont de statusul comenzii sau invoice-ului cand apasati pe butonul de emitere document).

#### **Sumele din Prestashop 1.7 nu corespund cu cele din SmartBill Cloud**

Este posibil ca sumele de pe inregistrarile din Prestashop 1.7 sa difere devalorile care ajung in SmartBill Cloud. Acest lucru se intampla cel mai probabil din cauza configurarilor alese si in special la societatile platitoare de TVA (daca transportul include TVA, daca se aplica reducerile inainte sau dupa adaugarea TVA-ului etc.).

De asemenea, daca schimbati pretul unui produs in momentul emiterii unui document Prestashop 1.7 (deci daca oferiti discount-uri altfel decat prin cupoanele Prestashop 1.7 care apar cu minus pe fiecare rand asociat produsului respectiv), acest tip de reducere **nu** se va transmite si in SmartBill Cloud.

**Exemplu**: Produsul X are pretul 100 Lei si daca se foloseste cuponul "minus10" se face o reducere de 10%. Cand se plaseaza comanda pentru un singur produs - se genereaza o comanda/invoice cu un singur rand cu valoarea de 90 si cu valoarea 10 la coloana pentru reducere. In acest caz se vor trimite doua inregistrari catre SmartBill Cloud: 90 lei si -10 lei reducere.

Pentru acestea, este necesar sa aveti urmatoarele configuratii recomandate:

#### 1. **Firma platitoare de TVA care are produsele inserate fara TVA** Setari modul SmartBill Cloud:

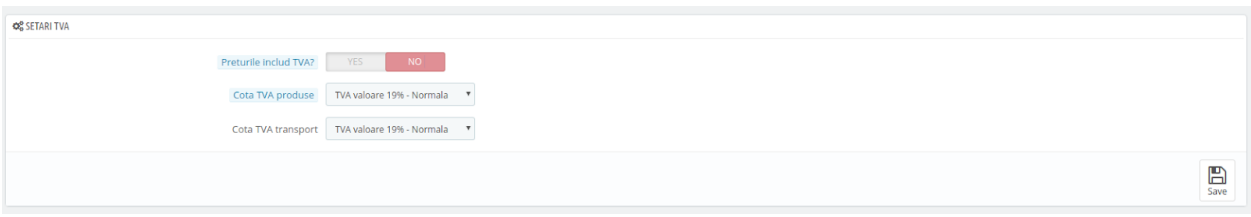

#### Setari taxare Prestashop 1.7:

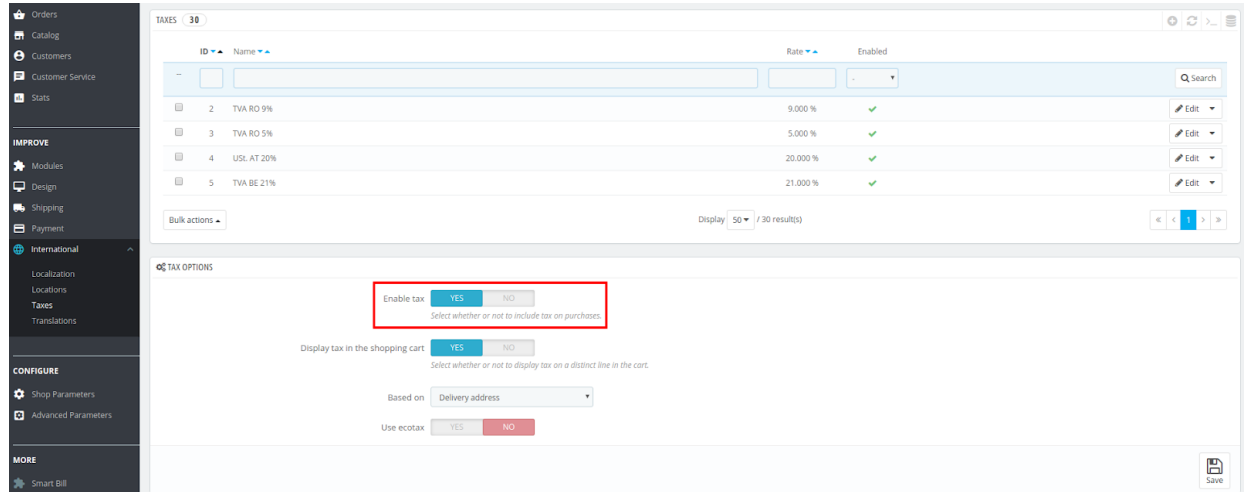

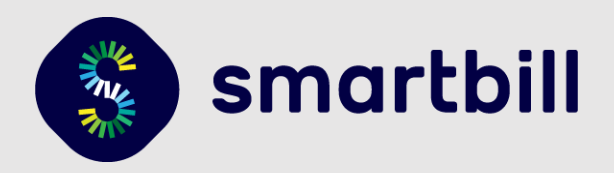

#### 472338408. **Firma platitoare de TVA care are produsele inserate cu TVA** Setari modul SmartBill Cloud:

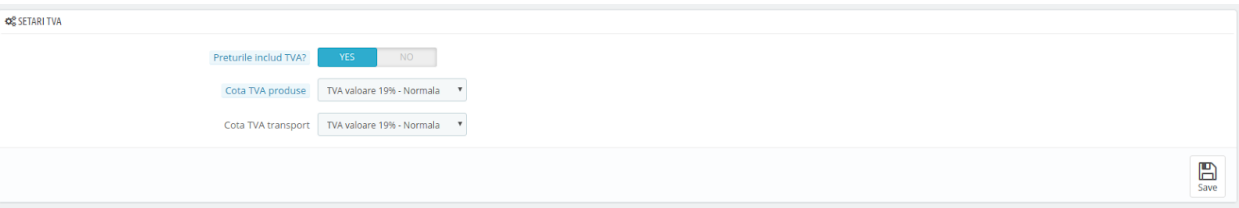

#### Setari taxare Prestashop 1.7 **(International > Taxes)**:

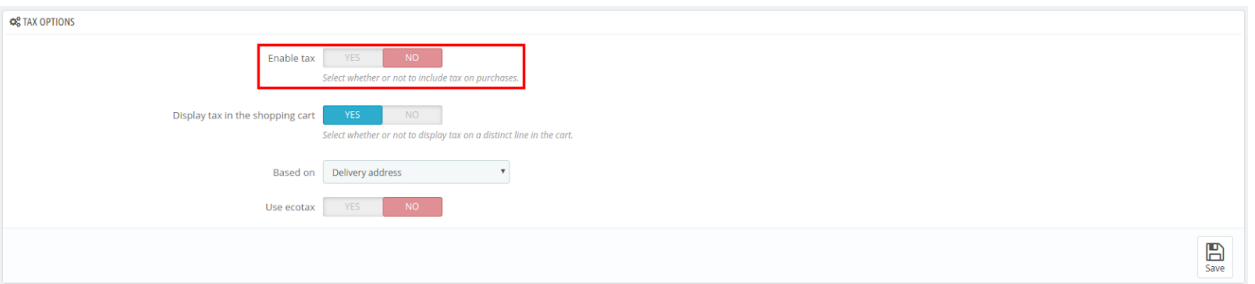

La setari clase TVA per produs - se poate sa alegeti fie o clasa de taxare, fie niciuna ("None") - caz in care platforma Prestashop 1.7 este configurata pentru o societate neplatitoare de TVA - iar coloana Tax va avea valoare 0 la Orders.

In cazul societatilor neplatitoare de TVA, se paseaza sumele care exista pe fiecare inregistrare dintr-o comanda Prestashop 1.7.

#### **Exista o eroare de 1 ban la suma totala de pe documentul emis**

Aceasta eroare poate sa apara in cazul societatilor platitoare de TVA, daca alegeti sa calculati TVA-ul pe baza valorilor listate in Prestashop 1.7 (si nu alegeti un procent fix pentru valoarea TVA-ului) si este din cauza rotunjirilor in adaos sau in lipsa care se fac la calcului sumei fara TVA, respectiv a sumei cu TVA.

Exemplu de calcul : Daca avem suma totala 99.990 Lei si suma fara TVA este 84.026 si calculam TVA-ul de 19% ca fiind raportul dintre suma totala si suma fara TVA -> obtinem 18.998 => 19%. Deoarece se trimit doar doua zecimale catre SmartBill Cloud, se va trimite 84.03 si baza de 19% => suma de 99.9957 care va fi aproximata la doua zecimale la 100.00 Lei. Acest lucru se poate intampla uneori, in functie de sumele din inregistrari.

Moduri de rezolvare ale acestei situatii :

- A. Alegerea unei singure valori pentru TVA daca nu aveti produse cu TVA diferit
- B. Editarea sumelor fara TVA din comanda din Prestashop 1.7 asa incat sa corespunda cu ce se trimite catre SmartBill Cloud
- C. Editarea documentului emis in SmartBill Cloud
- D. Regularizarea facuta din contabilitate

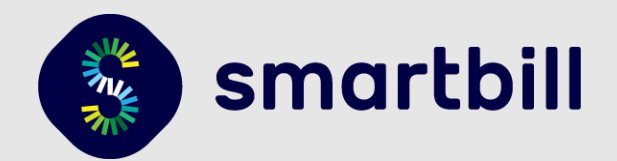

#### **Eroare serie documente**

Erorile cu privire la seriile documentelor pot sa apara daca nu ati selectat nicio serie din lista disponibila in setarile modulului. In caz ca nu exista nicio optiune, inseamna ca trebuie sa adaugati serii noi in contul dvs. SmartBill Cloud.

Aceasta setare poate sa apara si daca schimbati tipul de document emis (proforma/factura) si nu salvati setarile succesiv pana cand aveti toate datele configurate si salvate.

De asemenea, **daca nu** vedeti seria documentelor si aceasta optiune este necompletata, atunci este nevoie sa verificati daca serverul dvs. pe care este instalat Prestashop 1.7 are **probleme de conectivitate** cu serverul SmartBill Cloud.

#### **Numarul documentuluitrebuie setat**

Aceasta eroare poate sa apara daca incercati sa trimiteti prin email un document cu statusul de *ciorna* (cand practic nu primeste un numar).

#### **Serverul de email nu a fost configurat**

In caz ca optati pentru trimiterea de email-uri clientilor, acest serviciu se face tot prin intermediul serverelor SmartBill si ca atare este necesar sa aveti configurarile efecutate in contul dvs. SmartBill Cloud.

Daca primiti aceasta eroare, inseamna ca nu s-a putut trimite prin email documentul emis in SmartBill Cloud (puteti verifica numarul documentului, reincarcand pagina din interfata de administrare Prestashop 1.7 unde este afisata acea eroare).

> **Multumim pentru folosirea plugin-ului nostru si va dorim mult succes in afacerea dvs. !**